# Zeitmanagement mit Outlook

# Die Zeit im Griff mit Microsoft Outlook 2003 - 2013

**Das Standardwerk** in der 10. Auflage

**Lothar Seiwert** Holger Wöltje, Christian Obermayr

# **D'REILI**

# **Inhaltsverzeichnis**

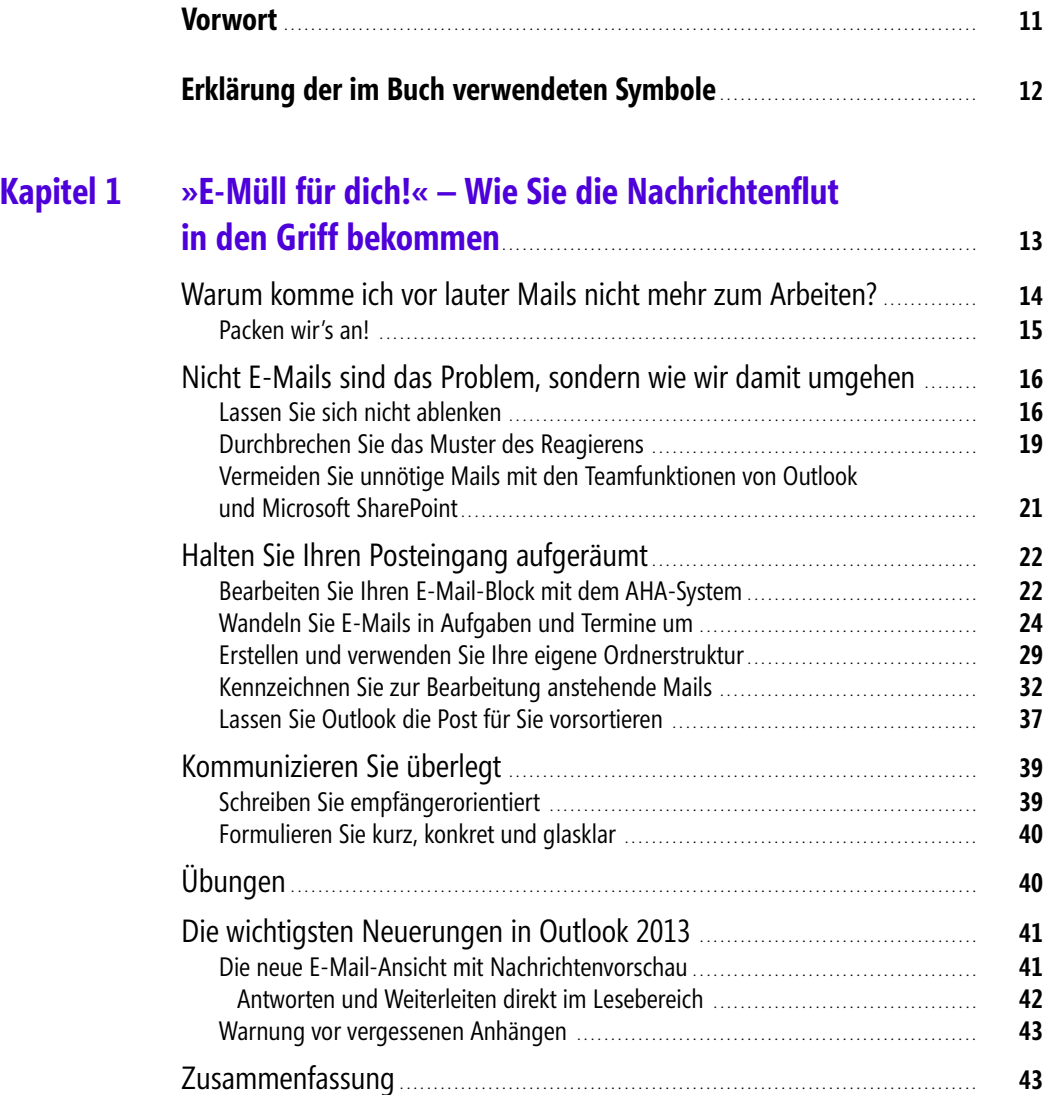

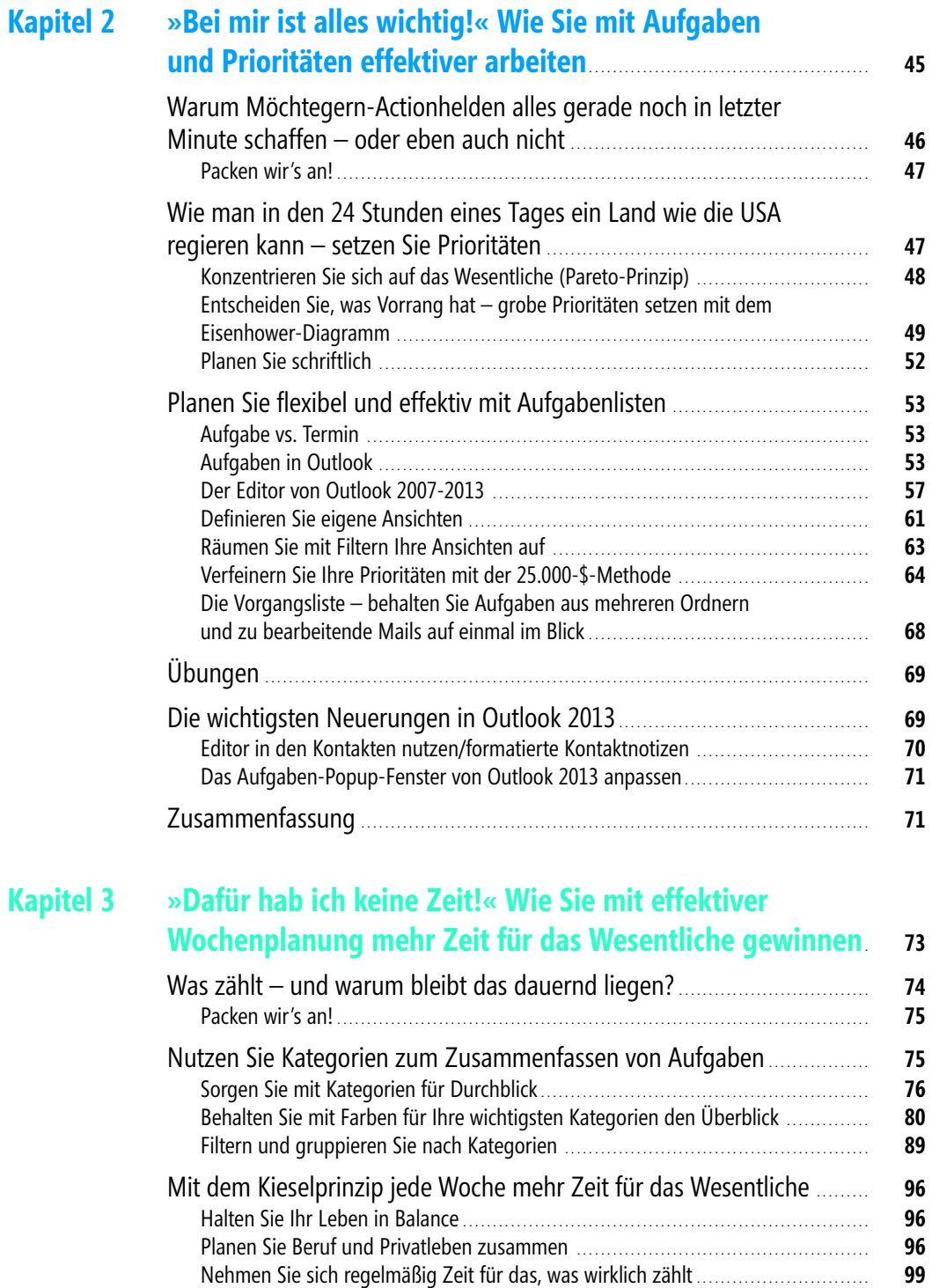

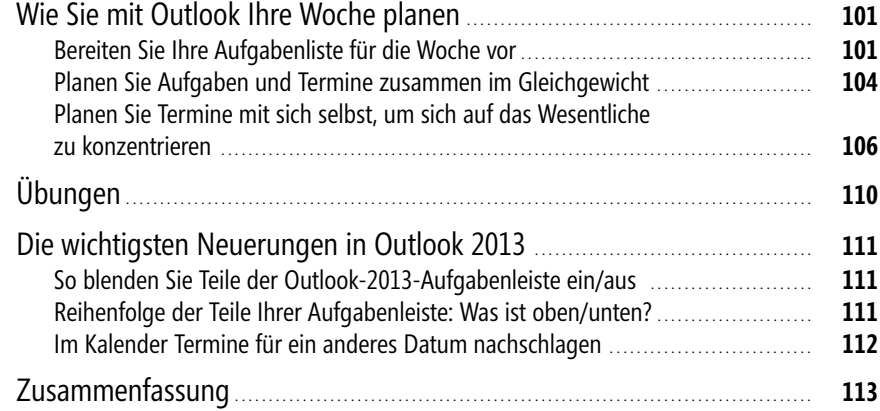

# **Kapitel 4 »Es kommt sowieso alles anders« – Wie Sie Tagespläne erstellen, die funktionieren**. . . . . . . . . . . . . . . . . . . . . . . . . . . . . . . . . . . . . . . . . . . . . . . . . . . . . . . . . . . . . . **115**

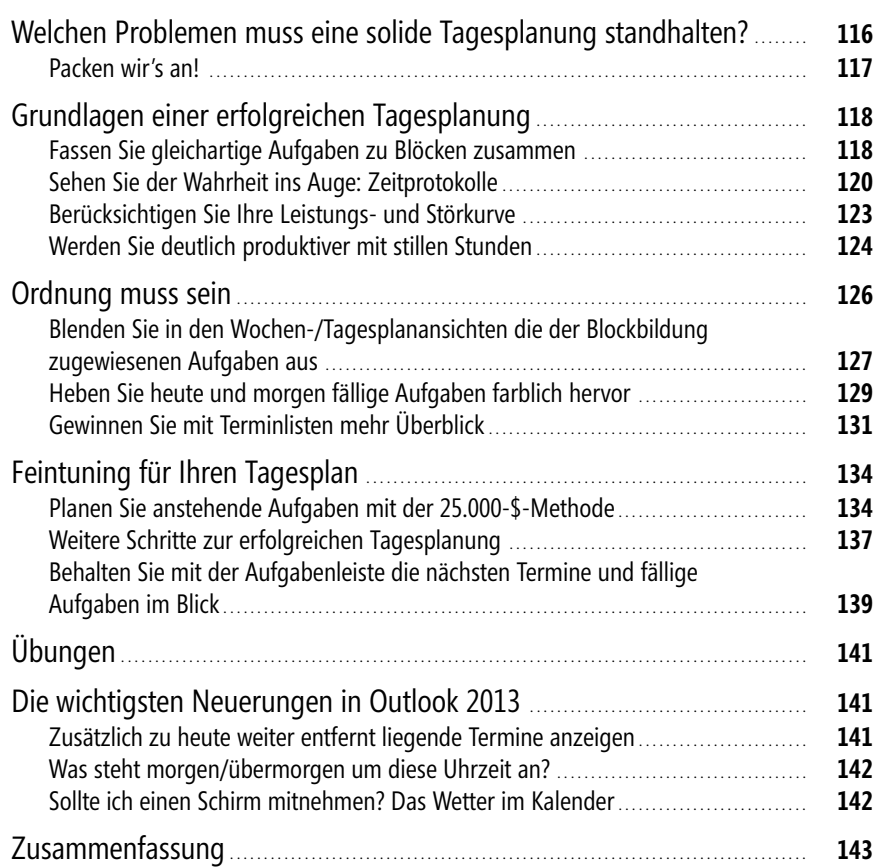

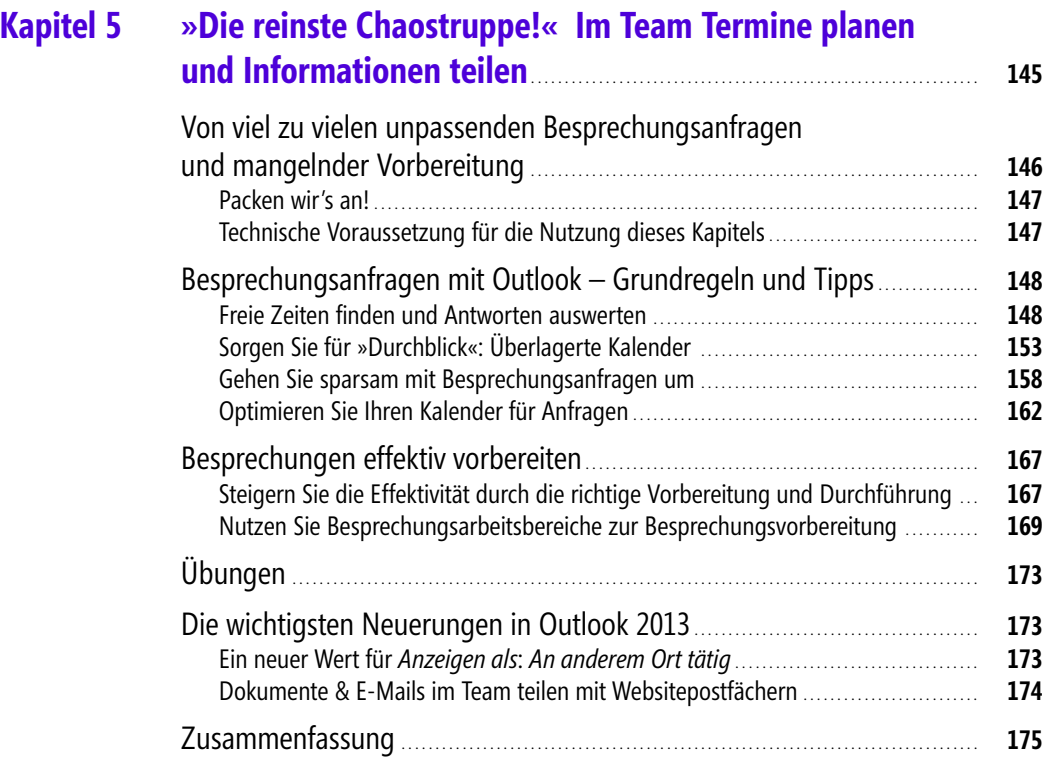

#### **Kapitel 6 »Ich hab alles im Kopf!« – OneNote als perfekte Ergänzung für Ziele, Ideen und Notizen** . . . . . . . . . . . . . . . . . . . . . . . . . . . . . . . . . . . . . **177**

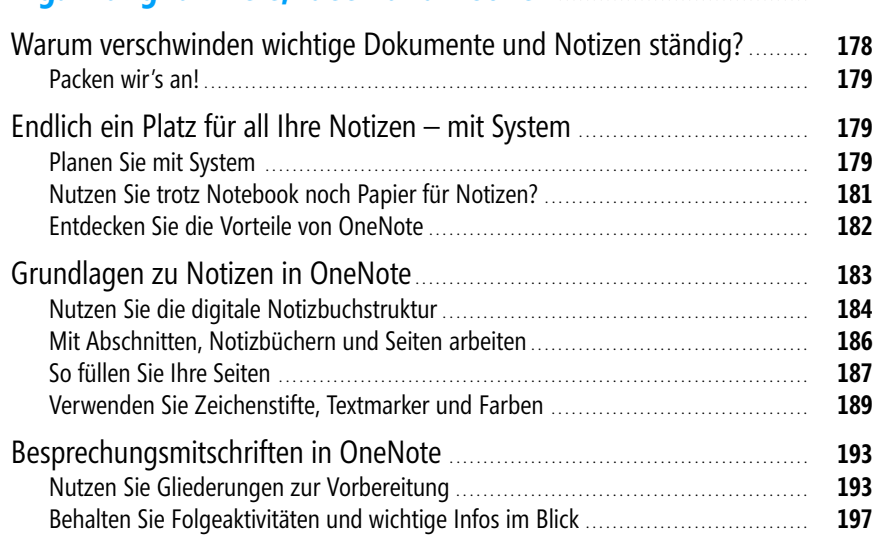

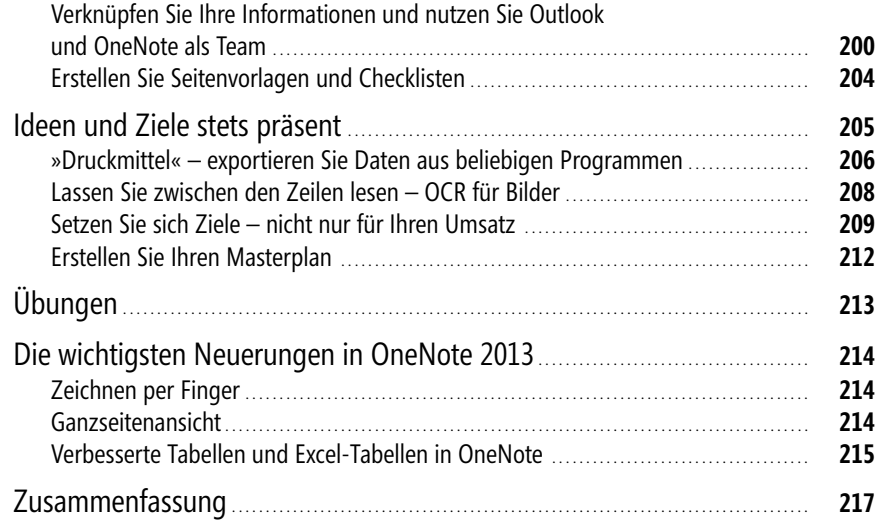

# **Kapitel 7 »Irgendwann könnte ich ja mal anfangen« – Wie Sie von diesem Buch maximal profitieren**. . . . . . . . . . . . . . . . . . . . . . . . . **219** Was nützen tolle Strategien und Techniken? . . . . . . . . . . . . . . . . . . . . . . . . . . . . . . . . . . . . . . . . . . . . **220**

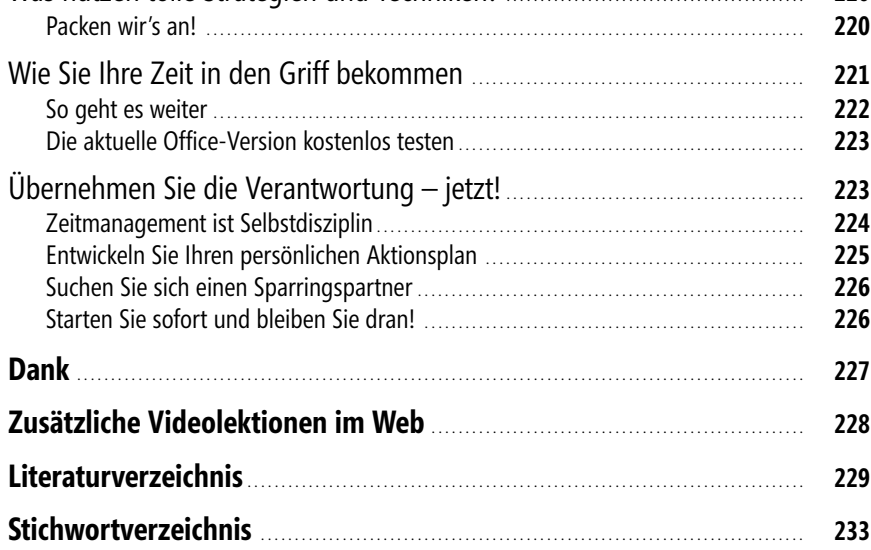

**4**

# **»Es kommt sowieso alles anders« – Wie Sie Tagespläne erstellen, die funktionieren**

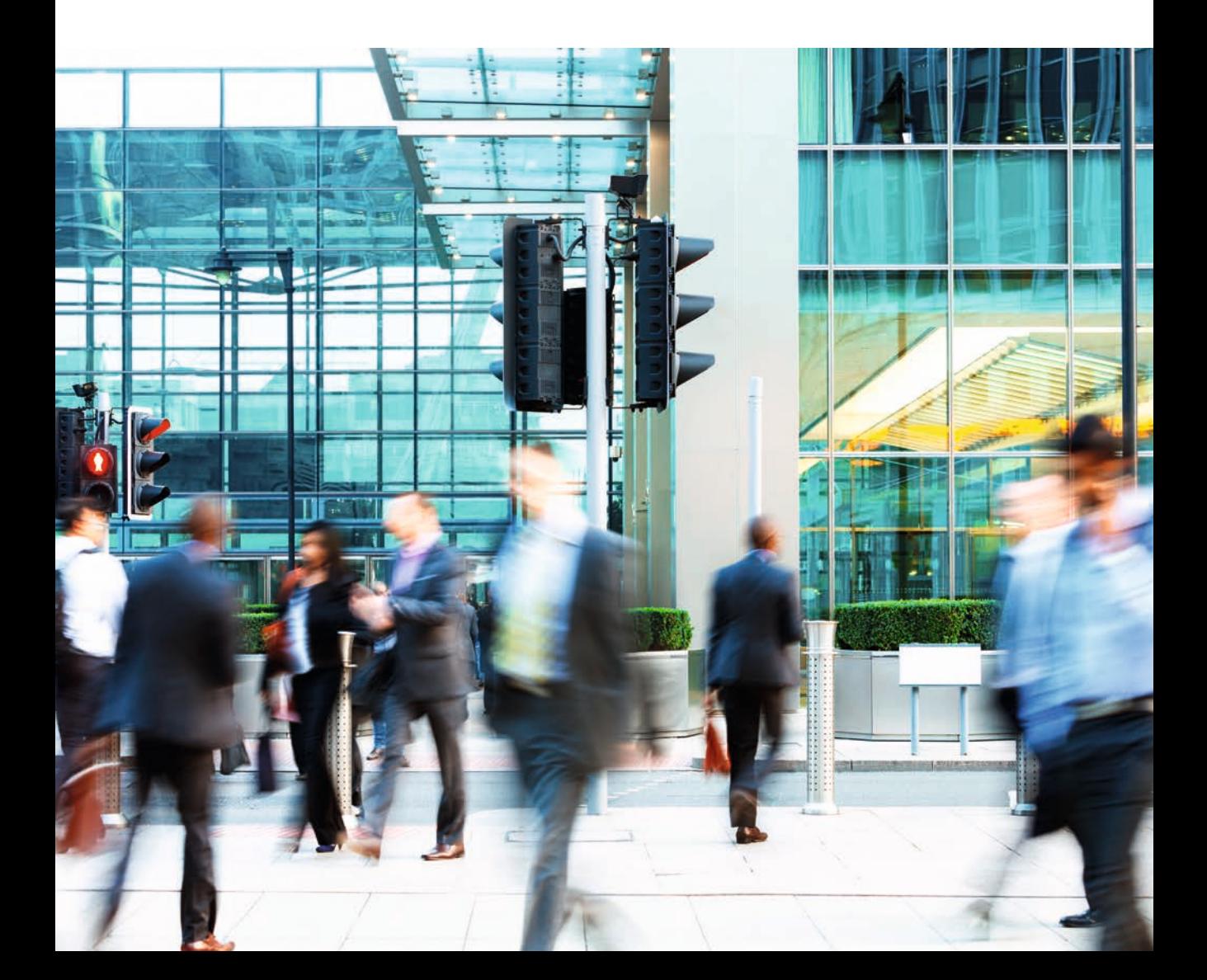

# **Welchen Problemen muss eine solide Tagesplanung standhalten?**

Sie haben Ihre Aufgabenliste erstellt, die Aufgaben mit einem Fälligkeitsdatum versehen und priorisiert (siehe Kapitel 2). Sie haben Ihre Woche mit seit Längerem feststehenden Terminen mit anderen, aktuellen Besprechungen und Ihren »Terminen mit sich selbst« nach dem Kieselprinzip geplant (siehe Kapitel 3). Zuversichtlich und energiegeladen starten Sie in den Tag – und plötzlich ist es schon wieder Abend. Die meisten Termine haben Sie einhalten können, doch von Ihrer Aufgabenliste ist der Großteil der Punkte noch immer unerledigt …

#### **Ein typischer Tag in Rainers Büro …**

Als Rainer Zufall zu Beginn seines heutigen Arbeitstages schlecht gelaunt den Besprechungsraum betritt, ist es bereits 9:26 Uhr: Eigentlich reicht es ja immer, um zehn nach acht loszufahren, genau 50 Minuten vorher. Aber heute war plötzlich eine Spur wegen Mäharbeiten gesperrt – das um diese Uhrzeit – und der Verkehr zudem ganz besonders dicht … »Sorry, bin im Berufsverkehr stecken geblieben«, murmelt er. »Der ist jeden Morgen um diese Zeit«, entgegnet sein Chef mit sichtbar wenig Verständnis.

»Ich kann doch überhaupt nichts dafür, das passiert halt – mir besonders oft. Warum trifft das eigentlich immer nur mich und Joachim, aber fast nie die anderen?«, grübelt Rainer in Gedanken. Wenigstens seine Kollegin Klara Korn begrüßt ihn freundlich, ihr Lächeln heitert ihn wieder ein wenig auf. Die folgenden Stunden liefern in seinen Augen dann den Beweis dafür, dass man seinen Tag sowieso nicht vernünftig planen kann: Die Besprechung dauert wieder mal eine Stunde länger. Im Anschluss wollte er ja eigentlich die Präsentation für seinen Vortrag auf der Messe morgen fertigstellen. Doch wieder an seinem Schreibtisch angekommen, widmet er sich zuerst »mal eben kurz« den neuen E-Mails.

Eine Dreiviertelstunde später unterbricht ihn dabei einer seiner Mitarbeiter, der mit einem Problem zu ihm kommt. Dann klingelt dauernd das Telefon. Plötzlich fällt ihm auf, dass in 15 Minuten seine nächste Besprechung beginnt. Die ist allerdings im anderen Gebäude und er braucht 20 Minuten, um dorthin zu gelangen, was er natürlich beim flüchtigen Blick auf »15:30 Besprechung« übersehen hatte. Wenigstens geht diese Besprechung pünktlich zu Ende und auf dem Hinweg konnte er noch schnell eine Kleinigkeit zu essen am Bratwurststand mitnehmen.

Wieder an seinem Schreibtisch könnte er endlich mit der Präsentation beginnen, aber schließlich hatte er sich ja noch ein paar andere Dinge vorgenommen, die will er noch eben schnell erledigen. Auf einmal merkt er, dass es zunehmend ruhiger wird. Es kann doch nicht schon kurz vor 18:00 Uhr sein? Kann es doch. Jetzt aber los: Endlich fängt Rainer an, eine weitere Folie zu gestalten. Als das gerade etwas langweilig wird, schaut er rüber in den Posteingang in Outlook, beantwortet ein paar Anfragen, die doch ganz schnell gehen müssten, und folgt ein paar spannenden Links zu Mietwagen-Sonderkonditionen. Ups! Schon ist es 19:30 Uhr. Rainer wird klar, dass er die Präsentation heute nicht mehr im Büro fertigstellen wird. Ach egal, dann halt zu Hause – wäre ja nicht das erste Mal … »Also, was hilft es schon zu planen? Es kommt doch sowieso alles anders!«

Nicht alles im Leben läuft optimal. Trotzdem gehen viele Menschen immer wieder davon aus, dass schon alles wie erhofft funktionieren wird, weil es ja häufig funktioniert und man so auch mehr verplanen kann. Außerdem macht es doch keinen Spaß, immer vom Negativen auszugehen. Wenn man nun aber davon ausgeht, dass etwas, das völlig störungsfrei in unerwartet schneller Rekordzeit mit viel Glück im Spiel perfekt geklappt hat, auch in Zukunft immer so klappen wird, muss man sich nicht wundern, wenn es eben nicht noch einmal so perfekt funktioniert. Und dann total im Stress zu versuchen, den unmöglich gewordenen Tagesplan voller enger Termine noch irgendwie halbwegs mit Überstunden aufzufangen oder auf die nächsten (ebenso vollen) Tage zu verteilen, macht noch weniger Spaß.

Einem Teil der Störungen, Unterbrechungen und Ablenkungen können Sie vorbeugen. Nicht von allem müssen Sie sich ablenken lassen – völlig ausschalten können Sie Ablenkungen jedoch nie. Hinzu kommen auch unerwartete Chancen und Möglichkeiten, die tatsächlich ein sofortiges Handeln erfordern (nicht nur spannendere oder dringendere, aber unwichtige, sondern echte A-Aufgaben) und wichtig genug sind, um andere Dinge zu verschieben. Ein vernünftiger Tagesplan orientiert sich an der Realität und kalkuliert so etwas in gewissen Grenzen ein.

Die Tagesplanung – bzw. ihre Umsetzung – ist eine der schwersten und größten Herausforderungen. Hier treffen langfristige Pläne und Ziele sowie die Wochenplanung auf die harte Realität des Alltags. Es gilt, beides zu vereinen und vor allem konsequent Entscheidungen zu treffen, Nein zu sagen und dadurch Ja zu dem, was zählt. Zur konkreten Umsetzung gehört eine Menge Selbstdisziplin. An dieser Stelle steht oder fällt der Erfolg Ihres Zeitmanagements.

Der Planung Ihres Tages und der Umsetzung dieses Planes steht oft Folgendes im Weg:

- Der Wunsch, alles auf einmal zu erledigen
- Verzögerungen, Pannen und Dinge, die »einfach danebengehen«
- Selbstüberschätzung bzw. falsch geplanter Zeitbedarf
- Reines Reagieren, Vorziehen von C-Aufgaben, mangelnde Verantwortungsbereitschaft
- Unerwartete Störungen und Unterbrechungen, Ablenkungen, Konzentrationsschwankungen
- Akute Unlust, »Aufschieberithis«, Vorziehen von D-Aufgaben und dadurch Zeit verlieren

# **Packen wir's an!**

Bei der effektiven Tagesplanung sollten Sie daher Folgendes berücksichtigen:

- Verzögerungen, Pannen, Störungen und Unterbrechungen auffangen
- Sich auf das Wesentliche konzentrieren, dieses zuerst unterbringen und konsequent erledigen
- Den Zeitbedarf und Ihre Leistungsfähigkeit realistisch einschätzen
- Einen Weg finden, auch die kleinen Aufgaben unterzubringen und Pufferzeiten sinnvoll zu nutzen
- Eine Sache zur Zeit angehen und Verantwortung übernehmen (Sie können etwas ändern, siehe Kapitel 7)

Nachdem wir so die Anforderungen an eine solide Tagesplanung zusammengestellt haben, wird es jetzt höchste Zeit, mit Lösungsschritten loszulegen.

# **Grundlagen einer erfolgreichen Tagesplanung**

Bilden Sie Blöcke, um gleichartige Aufgaben zusammenzufassen und konzentrierter am Stück zu arbeiten. Lernen Sie, den tatsächlichen Zeitbedarf, den Sie für eine Aufgabe benötigen, richtig einzuschätzen – intuitiv vermuten hier viele Menschen unrealistische Werte. Finden Sie mit Ihrer Tagesleistungs- und Störkurve heraus, wann der beste Zeitpunkt ist, um sich gegen Störungen abzuschotten und sich ganz den wichtigsten Dingen des Tages zu widmen. Fassen Sie Anrufe und die kleinen Aufgaben im Alltag mittels Kategorien zusammen, um diese im Block, in Wartezeiten und in Leerzeiten zwischendurch zu erledigen und so die Zwischenräume optimal zu nutzen.

## <span id="page-10-0"></span>**Fassen Sie gleichartige Aufgaben zu Blöcken zusammen**

Wie viel Zeit geht Ihnen eigentlich durch Kleinigkeiten verloren? Hier ein »kurzer« Anruf, dort eine »kleine« Mail schreiben, und schon sind wieder einmal 20 Minuten vergangen. Fassen Sie gleichartige, kurze Aufgaben zu Blöcken zusammen.

Dies hat z.B. folgende Vorteile:

- Sie kommen schneller voran, da Sie sich nicht immer wieder neu auf einen Ablauf einstellen müssen. Zehn Fünf-Minuten-Anrufe oder -Mails am Stück zu erledigen kostet Sie wesentlich weniger Zeit, als zehnmal zwischendurch nur jeweils eine Mail zu bearbeiten. Dieser Effekt wird noch dadurch verstärkt, dass Sie bei diesem Vorgehen das Gesamtbild sehen. Beim Telefonieren fassen Sie sich z.B. automatisch kürzer, wenn alles Notwendige besprochen ist und Sie sehen, dass Sie in der nächsten halben Stunde noch acht weitere Anrufe schaffen wollen.
- Anders, als wenn Sie »mal eben kurz eine Kleinigkeit schnell zwischendurch erledigen«, sehen Sie bei der Blockbildung ganz genau, wie viele E-Mails Sie in 30 Minuten schaffen oder wie lange Sie für fünf kurze Telefonate brauchen. Wenn Sie dies eine Zeit lang beobachten, erhalten Sie einen guten Mittelwert, können den Zeitaufwand realistisch einschätzen und so viel besser planen. Sie finden auch leichter heraus, in welchen Bereichen es sich lohnt, die Abläufe zu optimieren, die investierte Zeit zu kürzen oder künftig mehr Zeit zu reservieren.

- Wenn Sie Blöcke zu möglichst gleichen Zeiten an jedem Tag einbauen können, gewinnen Sie zusätzliche Routine. Das Ganze entwickelt sich zu einer Art Ritual und gibt Ihrem Tag eine feste Struktur. Solche wiederkehrenden Tätigkeiten zu gleichen Zeiten haben einen positiven Effekt auf Ihre Arbeitsleistung, geben Halt auf dem Weg durch den Tag und helfen Ihnen, sich schneller wieder zu sammeln.
- Sie können sich besser auf Ihre großen und wichtigen Aufgaben konzentrieren und es wird leichter, Ablenkungen durch Dinge auszuschalten, die Sie später im Block erledigen werden. Wenn Ihnen z.B. ein nötiges Telefonat einfällt, das nicht sofort sein muss, setzen Sie es einfach auf die Liste. So sind Sie nicht lange abgelenkt, sondern können gleich konzentriert weiterarbeiten.

#### **Nutzen Sie Kategorien zur Blockbildung**

Überlegen Sie, für welche Bereiche Sie sinnvolle Blöcke bilden können. Für einige Aufgaben lohnt es sich, täglich einen oder mehrere Blöcke einzuplanen (z.B. E-Mails). Bei anderen reicht ein Block ein- bis dreimal pro Woche, wenn nicht genug Aufgaben pro Tag anfallen, die entsprechenden Aufgaben auch ein paar Tage warten können oder es Ihnen nicht möglich ist, sich täglich darum zu kümmern. Bestimmte Blöcke machen auch monats- und quartalsweise Sinn, z.B. Spesenabrechnungen.

Fügen Sie jeder Blockbildungskategorie das Suffix *(Block)* im Kategorienamen hinzu. Dies ist der praktischste Weg, diversen Ärger und Probleme zu vermeiden, wenn Sie später mit mehreren Blockbildungskategorien arbeiten und danach filtern möchten (mehr dazu weiter hinten in diesem Kapitel im Abschnitt »Blenden Sie in den Wochen-/Tagesplanansichten die der Blockbildung zugewiesenen Aufgaben aus«).

Tragen Sie die Namen der Blöcke, die häufiger vorkommen – z.B. *Anrufe (Block)* für Telefonate über drei Minuten Dauer – in Ihre Hauptkategorienliste ein (zum Arbeiten mit Kategorien siehe Kapitel 3). Wenn Ihnen nun eine neue Aufgabe einfällt, die Sie für den nächsten Block vormerken wollen, drücken Sie einfach  $\sqrt{\frac{3 \text{trg}}{\text{trg}}} + \sqrt{\text{erg}}$  bzw. in Outlook 2010/ 2013 in bestimmten Situationen  $\sqrt{5\text{trg}} + \sqrt{4 + K}$ , um auch z.B. mitten aus der Bearbeitung einer E-Mail heraus eine neue Aufgabe anzulegen. Tragen Sie die Details ein (siehe Kapitel 3) und weisen Sie dabei als Kategorie den entsprechenden Block zu, z.B. *Anrufe (Block)*.

Sie können dann zu gegebener Zeit beispielsweise für Ihre Tagesplanung bequem in eine nach Kategorien gruppierte Ansicht umschalten, alle anderen Kategorien zuklappen und die Ansicht nach Fälligkeitsdatum filtern, um so z.B. nur Ihren Anrufblock mit allen Anrufen, die in den nächsten fünf Tagen fällig sind, zu sehen. Wie das Einstellen der entsprechenden Ansichten funktioniert, erfahren Sie weiter hinten in diesem Kapitel im Abschnitt »Ordnung muss sein«.

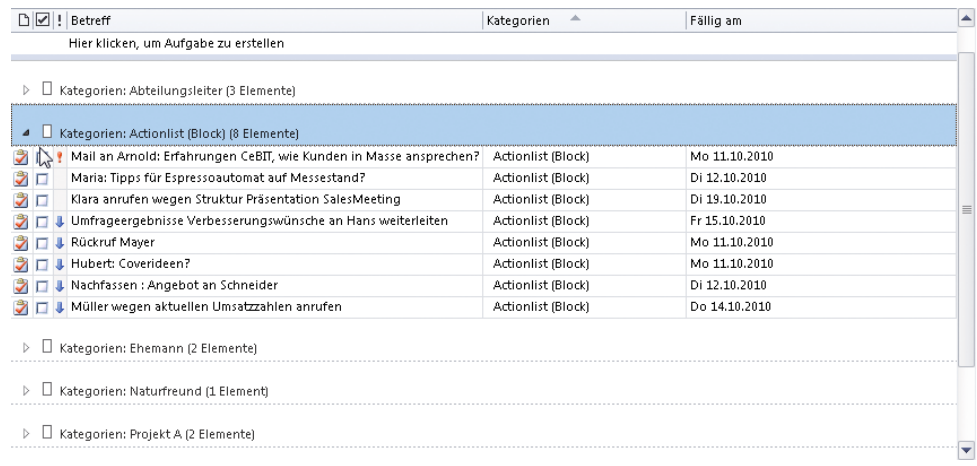

**Abbildung 4.1:** Stellen Sie die Aufgabenliste mit wenigen Mausklicks so ein, dass Sie nur genau die Aufgaben sehen, die für den entsprechenden Block in den nächsten Tagen anliegen (nach Kategorien gruppieren)

#### **Ein besonderer Block: Die Actionlist**

Was tun mit den vielen Kleinigkeiten, die nur drei bis fünf oder maximal zehn Minuten dauern? Fassen Sie diese in einem speziellen Block zusammen, unter der Kategorie *Actionlist (Block)*. Diesen Block arbeiten Sie ausnahmsweise nicht nur am Stück ab – es geht hier ja um diverse Kleinigkeiten aus verschiedenen Bereichen. Stattdessen rufen Sie ihn auch immer dann auf, wenn Sie kurze Leerlaufzeiten haben, z.B. sicherheitshalber schon zehn Minuten vor Beginn im Besprechungsraum sind oder acht Minuten vor einem wichtigen Telefontermin keine größere Aufgabe mehr anfangen möchten. So erledigen Sie diese Dinge schnell zwischendurch und füllen kurze Warte- oder Leerlaufzeiten.

#### <span id="page-12-0"></span>**Sehen Sie der Wahrheit ins Auge: Zeitprotokolle**

Zeitprotokolle, genauer gesagt Zeitnutzungsprotokolle, sind eine einfache Methode mit hoher Wirkung:

- Sie können den nötigen Zeitaufwand für Aufgaben, die in ähnlicher Weise wieder vorkommen werden, anschließend viel genauer einschätzen.
- Sie sehen, welchen Dingen Sie tatsächlich wie viel Zeit widmen oft weichen diese Werte ein gutes Stück oder sogar dramatisch von den Werten ab, die Sie vorher geschätzt hätten. Zusammen mit der Blockbildung merken Sie so vielleicht, dass Sie für das »Beantworten von vier kurzen Kundenanfragen«, dessen Gesamtaufwand Sie auf höchstens 20 bis 25 Minuten schätzen würden, in Wirklichkeit eine Stunde benötigen.
- Sie können nach einiger Zeit recht gut sehen, welchen Bereichen Sie mehr Zeit einräumen und für welche Sie die investierte Zeit reduzieren möchten. Sie sehen, mit welchen Aufgaben Sie die meiste Zeit verbringen und wo es sich folglich am meisten lohnt, nach Möglichkeiten zur Optimierung Ihrer Arbeitsweise zu suchen.

Ein Zeitprotokoll anzufertigen ist ganz einfach: Tragen Sie für ein paar möglichst typische Arbeitstage einfach alles ein, was Sie tun. Und zwar wirklich jede Tätigkeit, die zehn Minuten oder länger dauert. Wenn Sie einige kürzere Tätigkeiten ausführen, protokollieren Sie dies ebenfalls, z.B. »8 Min. drei kurze Anrufe aus Actionlist«. Wichtig ist, dass Sie Ihr Zeitprotokoll immer dabeihaben, die Zeit genau messen und alles sofort eintragen, wenn es beendet ist. (Sie müssen nicht mit einer Stoppuhr herumlaufen, sollten aber zu Beginn und Ende jeder Tätigkeit genau auf die Uhr sehen.) Ob Sie das Zeitprotokoll zum einfachen Mitnehmen auf Papier führen, in einer Sheet-To-Go-Datei (Mini-Excel) auf Ihrem Black-Berry eintragen oder die Journalfunktion von Microsoft Outlook mit automatischer Zeiterfassung benutzen, bleibt Ihnen überlassen.

In einer einfachen Form tragen Sie einfach Start und Ende der Tätigkeit, eine genaue Bezeichnung (also nicht nur »Anruf«) ein. Ausnahme: Bei Blöcken mit vielen kleineren Aktivitäten am Stück reicht eine Sammelbezeichnung (z.B. »E-Mail-Block«). Details in einer weiteren Spalte sind dabei durchaus hilfreich, z.B. »10 Mails gleich gelöscht, 5 kleine schnell beantwortet und 3 große geschafft«. Für den Anfang reicht das schon. Noch aussagekräftiger (aber auch etwas aufwendiger) wird das Protokoll, wenn Sie zusätzlich die Tätigkeit nach Eisenhower priorisieren (siehe Kapitel 2), eine Spalte für die Dauer in Minuten einfügen, in einer Spalte eintragen, was Sie für diese Uhrzeit geplant hatten, in einer weiteren Spalte eine Beurteilung dieser Tätigkeit dokumentieren (z.B. »super: 100% korrekt erledigt, wie geplant, ging nur wesentlich schneller« oder »war jetzt nicht nötig und hat viel Zeit gekostet«) oder sogar noch Ihre Tagesform in einer weiteren Spalte festhalten (»müde und unkonzentriert«, »hellwach und sehr kreativ«, »noch müde, aber Routinekram geht gerade gut und schnell von der Hand«).

| Microsoft Excel - Zeitprotokoll 050929                                                                             |       |            |                                                                           |                      |                                                                                                    |  |  |  |  |  |
|----------------------------------------------------------------------------------------------------|-------|------------|---------------------------------------------------------------------------|----------------------|----------------------------------------------------------------------------------------------------|--|--|--|--|--|
| 1좌1                                                                                                    | Datei | Bearbeiten | Einfügen<br>Ansicht<br>Format                                             | Extras<br>Daten      | Frage hier eingeben<br>Adobe PDF<br>Fenster<br><b>STAMPIT</b>                                                 |  |  |  |  |  |
| $\frac{1}{2}$ : Arial<br>$F K U E$ $\rightarrow$ $A$ .<br>$-10 - -$<br>$\Delta$<br>$\mathbf{A}$<br>$\triangleleft$ |       |            |                                                                           |                      |                                                                                                    |  |  |  |  |  |
| F19<br>£.                                                                                                    |       |            |                                                                           |                      |                                                                                                    |  |  |  |  |  |
|                                                                                                    | B     | C          | $\Box$                                                                    | E.                   | F                                                                                                    |  |  |  |  |  |
|                                                                                                    |       |            |                                                                           |                      |                                                                                                    |  |  |  |  |  |
| $\overline{2}$                                                                                                    |       |            | Montag, 29.08.2009                                                        |                      | <b>Zeitnutzungsprotokoll</b>                                                                                  |  |  |  |  |  |
| 3                                                                                                    |       |            |                                                                           |                      |                                                                                                    |  |  |  |  |  |
| $\boldsymbol{\Lambda}$                                                                                             | Ven   | <b>Bis</b> | Was?                                                                      | War geplant? Details |                                                                                                    |  |  |  |  |  |
| 5                                                                                                    | 9:00  |            | 10:12 E-Mail-Block                                                        | 09:00-10:00          | 25 neue Mails, 12 gleich gelöscht, 7 kleine sofort erledigt, 15 min. verschwendet mit unwichtigem Newsletter  |  |  |  |  |  |
| 6                                                                                                    | 10:12 |            | 10:30 Frühstück in Kantine                                                | 10:00-10:30          | so spät sind schon die leckersten Brötchen weg :- (                                                           |  |  |  |  |  |
|                                                                                                    | 10:30 |            | 10:42 Von Andy aufgehalten                                                | nein                 | Hatte irgendwie keine Lust mit der Präsentation anzufangen, daher belanglosen Schwatz über WM                 |  |  |  |  |  |
| 8                                                                                                    |       |            | 10:45 11:03 Mit Klara neues Proj. bespr. nein                             |                      | Klara hat mich um Rat für 2 Entscheidungen gebeten, war für sie Prio A. Ich fands gut, das ich geholfen habel |  |  |  |  |  |
| 9                                                                                                    | 11:03 |            | 11:17 Post durchgeblättert                                                | nein                 | völlig gedankenverloren irgendwas gesucht, wohl um Ausrede zu haben warum ich nicht die Präsentation bea      |  |  |  |  |  |
| 10                                                                                                    | 11:17 |            | 11:21 Anruf angenommen: Hans                                              | nein                 | Hans hat mir aufgetragen, SOFORT für ihn die Umsatzzahlen vom 01.08. bis heute zusammenzustellen, brau        |  |  |  |  |  |
|                                                                                                    | 11:21 |            | 11:32 Zahlen für Hans bearbeitet                                          | nein                 | Prio A, von mir perfekt erledigt: Superschnell alles zusammengestellt, in Excel ausgewertet, Diagramme daz    |  |  |  |  |  |
| 12                                                                                                    | 11:32 |            | 11:46 Telefonate für Präsentation ja                                      |                      | Grad gemerkt das ich voll dem Plan hinterherhänge, jetzt beste Zeit daher schnell 3 Anrufe zu Daten die mir i |  |  |  |  |  |
| 13                                                                                                    | 11:46 |            | 13:00 Präsentation angefangen                                             | 10:30-12:30          | Endlich mit der Präsentation angefangen, Prio B. Gut vorwärts gekommen. Um 13:00 mit Benny zum Mittage:       |  |  |  |  |  |
| 14                                                                                                    | 13:00 |            | 13:40 Mittagessen mit Benny                                               | 12:30-13:00          | Wegen Präsentation erst später aber war gut, das Benny vorbeigekomen ist, nette Abwechslung & gutes Ge:       |  |  |  |  |  |
| 15                                                                                                    | 13:40 |            | 14:18 E-Mail-Block                                                        | 13:30-14:00          | 17 neue Mails, 9 gleich gelöscht, 2 Kundenanfragen beantwortet je 15 min, 4 kleine sofort erledigt            |  |  |  |  |  |
| 16                                                                                                    | 14:18 |            | 15:37 Präsentation weiter                                                 | 14:00-16:00          | ok, jetzt gut weitergekommen. Gar nicht so schlimm, wenn man einmal angefangen hat Muß morgen fertig          |  |  |  |  |  |
|                                                                                                    | 15:37 |            | 15:42 Anruf angen.: Horst Müller                                          | nein                 | Hat sich erkundigt, wie die Rabattstaffeln bei Produkt C aussehen. Konnte ihm nochmal kurz die Vorteile gec   |  |  |  |  |  |
| 18                                                                                                    | 15:42 |            | 15:46 Präsentation weiter                                                 | 14:00-16:00          | War jetzt irgendwie raus aus der Argumentation durch die Ablenkung, daher erstmal Bilder rausgesucht für di   |  |  |  |  |  |
| 19                                                                                                    |       |            | 15:46 16:02 Anruf angen.: Rod Weiler                                      | nein                 | क                                                                                                    |  |  |  |  |  |
| $H$ $A$                                                                                                    |       |            | $\rightarrow$ Tabelle1 $\sqrt{ }$ Tabelle2 $\sqrt{ }$ Tabelle3 $\sqrt{ }$ |                      | $\rightarrow$<br>$\epsilon$                                                                                   |  |  |  |  |  |
| Bereit                                                                                                    |       |            |                                                                           |                      |                                                                                                    |  |  |  |  |  |

**Abbildung 4.2:** Führen Sie für ein paar Tage ein genaues Zeitprotokoll – z.B. in Microsoft Excel

Falls Ihr Problem das ständige Aufschieben wichtiger Aufgaben ist, Sie sich häufig von anderen Dingen ablenken lassen oder mit mangelhafter Selbstdisziplin zu kämpfen haben, ist das Zeitprotokoll eine gute Hilfe. Wer auf seinem Plan »Bericht für Vorstandssitzung schreiben« sieht und dann alle zehn Minuten etwas einträgt wie »15 Minuten völlig planlos im Posteingang rumgeklickt«, merkt direkt beim Eintragen, dass er gerade dabei ist, sich vor der eigentlichen Aufgabe zu drücken. Das sollte einen wachrütteln und dazu führen, dass man diese als unangenehm empfundene, aber sehr wichtige Aufgabe eben nicht mehr vor sich herschiebt.

Führen Sie einmal für mindestens drei, noch besser fünf, möglichst repräsentative Arbeitstage konsequent ein Zeitnutzungsprotokoll und tragen Sie wirklich jede Tätigkeit mit zehn Minuten Dauer ein. Auch wenn es nicht besonders viel Spaß macht: Es lohnt sich!

#### **Für Fortgeschrittene: Nutzen Sie das Journal für halbautomatische Zeitprotokolle**

Damit Sie nicht ständig zwischen verschiedenen Anwendungen hin und her schalten und dauernd auf die Uhr schauen müssen, hilft Ihnen die Journalfunktion von Outlook beim Erstellen eines Zeitprotokolls.

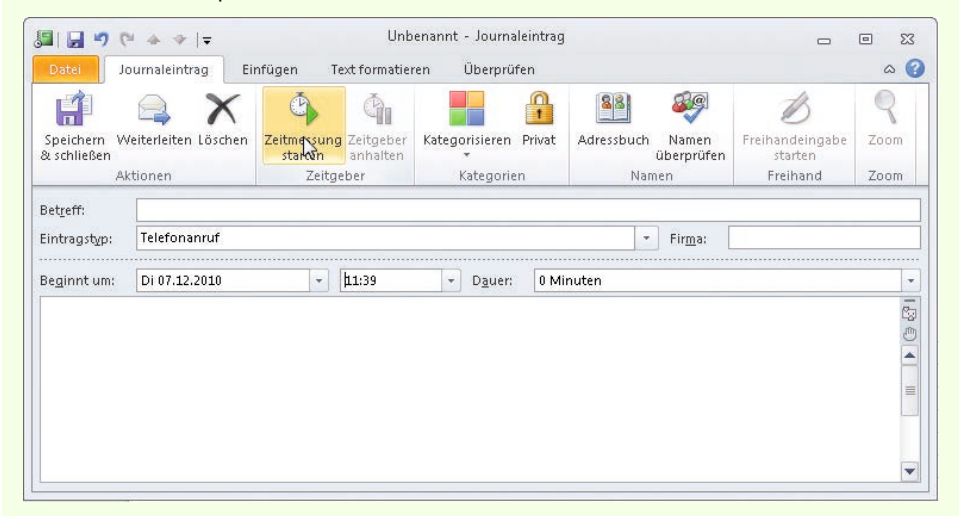

**Abbildung 4.3:** Die Journalfunktion von Outlook mit der automatischen Zeiterfassung für Ihre Zeitprotokolle

Wann immer Sie eine neue Tätigkeit beginnen, wechseln Sie einfach mit (Alt)+(ÿ) zu einem beliebigen Outlook-Fenster ( $\mathbb{F}_{\overline{p}}$  gedrückt halten und so häufig  $\mathbb{F}_{\overline{p}}$  drücken, bis Sie in Outlook angekommen sind – falls Outlook nicht sowieso gerade im Vordergrund geöffnet ist). Drücken Sie in Outlook 2003-2010 dann  $\lceil \text{Strg} \rceil + \lceil \alpha \rceil + \lceil \cdot \rceil$ . In Outlook 2013 brauchen Sie eine Taste mehr: Drücken Sie im Posteingang, Kalender oder der Aufgabenliste  $[Strg]+[8]$  (wechselt ins Journal) und dann  $[Strg]+[N]$  (neuer Eintrag) Outlook öffnet daraufhin ein Formular zum Erstellen eines Journaleintrags, in dem bereits das aktuelle Datum sowie die aktuelle Uhrzeit eingetragen sind. Füllen Sie den *Betreff* aussagekräftig aus. Ignorieren Sie das Feld *Eintragstyp*, da Sie es nicht beliebig ergänzen können und damit zu eingeschränkt wären. Klicken Sie stattdessen auf die Schaltfläche *Kategorisieren* (bzw. in Outlook 2003 rechts unten auf *Kategorien*) und wählen Sie die entsprechende(n) Kategorie(n) aus Ihrer Hauptkategorienliste.

Klicken Sie dann auf die Schaltfläche *Zeitmessung starten* bzw. *beginnen* (oder drücken Sie in Outlook 2003 (Alt) + M). Mit (Alt) +  $\frac{1}{3}$  wechseln Sie wieder in das vor dem Anlegen des Journaleintrags geöffnete Fenster, während der Eintrag mit aktivierter Zeitmessung geöffnet bleibt. Sobald Sie die Aufgabe abgeschlossen haben, wechseln Sie mit (Alt)+(ÿ) zurück zum geöffneten Journaleintrag und klicken auf die Schaltfläche *Zeitgeber anhalten* bzw. *Zeitmessung anhalten* (in Outlook 2003 drücken Sie (Alt)+(N)). Outlook hat nun die Dauer automatisch ergänzt. Tragen Sie eventuelle Kommentare im Notizfeld ein, bevor Sie den Journaleintrag speichern und schließen. Da Sie das Feld *Firma* wahrscheinlich für Ihr Zeitprotokoll nicht benötigen werden, können Sie hier z.B. die Priorität oder Ihre Zufriedenheit mit der Erledigung der Aufgabe vermerken, um später gezielt nach diesem Kriterium sortieren und auswerten zu können. Hier können Sie z.B. auch das Projekt oder den Lebenshut, zu dem die aktuelle Tätigkeit gehört (siehe hierzu Kapitel 3), notieren.

Zum Auswerten Ihrer Tagesprotokolle schalten Sie auf die Journalansicht um (z.B. mit [Strg]+[8]). Die typische Zeitleistenansicht des Journals ist unpraktisch, wenn es um viele kurze Aufgaben statt um längere Tätigkeitsblöcke geht. Definieren Sie daher eine neue Ansicht vom Typ *Tabelle*, die Sie zur Auswertung z.B. nach Kategorien, Dauer oder Kontakten gruppieren können. So sehen Sie z.B., welchen Tätigkeiten Sie die meiste Zeit widmen. Sie können die Journaleinträge auch in eine Excel-Datei schreiben, um zur weitergehenden Auswertung die Zeiten nach bestimmten Kriterien zu summieren, Diagramme zum schnellen Überblick zu erstellen usw. In Outlook 2010/2013 wählen Sie dazu auf der Registerkarte *Datei* den Befehl *Optionen*, danach im Dialogfeld *Outlook-Optionen* die Kategorie *Erweitert*, klicken dann im Bereich *Exportieren* auf die Schaltfläche *Exportieren* und folgen den daraufhin eingeblendeten Anweisungen. In Outlook 2007/2003 wählen Sie den Befehl *Importieren/Exportieren* im Menü *Datei.*

#### <span id="page-15-0"></span>**Berücksichtigen Sie Ihre Leistungs- und Störkurve**

Einige Menschen sind morgens sofort absolut fit und wach, andere hingegen laufen langsam an und dann zur Höchstform mit maximaler Leistungsfähigkeit und Konzentration auf, wenn andere schon wieder müde, abgeschlagen und unkonzentriert sind. Jeder hat seine individuelle Leistungskurve. Wenn Sie diese bei Ihrer Planung berücksichtigen, können Sie die Zeiten Ihrer maximalen Konzentrationsfähigkeit mit hoher Kreativität und Geschwindigkeit bei gleichzeitig hoher Qualität Ihrer Arbeit ganz gezielt für Ihre wichtigsten Aufgaben nutzen.

Die Leistungskurve wird überlagert von anderen Effekten. Wer z.B. um 11:30 Uhr aus einem Mammutmeeting kommt, in dem über drei Stunden hinweg ohne Pause in einem schlecht belüfteten Raum verhandelt wurde, wird dann natürlich erst einmal ziemlich erschöpft sein, auch wenn er an anderen Tagen zu dieser Zeit seine Höchstform erreicht hat. Sofern allerdings zumindest die Hälfte Ihrer Arbeitstage nach einem ähnlichen Muster verläuft und in etwa zur selben Zeit beginnt, werden Sie auch eine ähnliche Leistungskurve darin wiederfinden. Eine der stärksten Überlagerungen sollten Sie dabei berücksichtigen: Ihre Störkurve, die meist ebenfalls recht regelmäßig verläuft. Vielleicht konnten Sie zwischen 10:00 Uhr und 11:00 Uhr am besten arbeiten, als alle anderen im Urlaub waren. Sie können diese Zeit aber dann nicht mehr beliebig frei nutzen, wenn an normalen Arbeitstagen genau in diesem Zeitrahmen nicht nur die Kollegen und Kunden gehäuft mit Rückfragen auf Sie zukommen, sondern auch noch Ihr Vorgesetzter ständig mit neuen Aufgaben hereinschneit.

Zeichnen Sie einfach einmal Ihre eigene Leistungs- und Störkurve. Das muss keine wissenschaftliche Ausarbeitung werden – vielleicht können Sie es sofort aus dem Stegreif. Oder kombinieren Sie das Ganze mit dem Zeitprotokoll, wenn Sie es einmal genauer beobachten möchten: Fügen Sie eine Spalte für Ihre Leistungsfähigkeit und die Störungshäufigkeit/ -intensität hinzu. Bei Bedarf können Sie auch eine Einschätzung aufnehmen, ob sich die auftretenden Unterbrechungen auf eine andere Zeit verschieben lassen. Sie können dies mit Worten beschreiben oder einfach eine Zahl auf einer Skala von eins bis zehn als Wert eintragen, dann fällt die Auswertung später leichter.

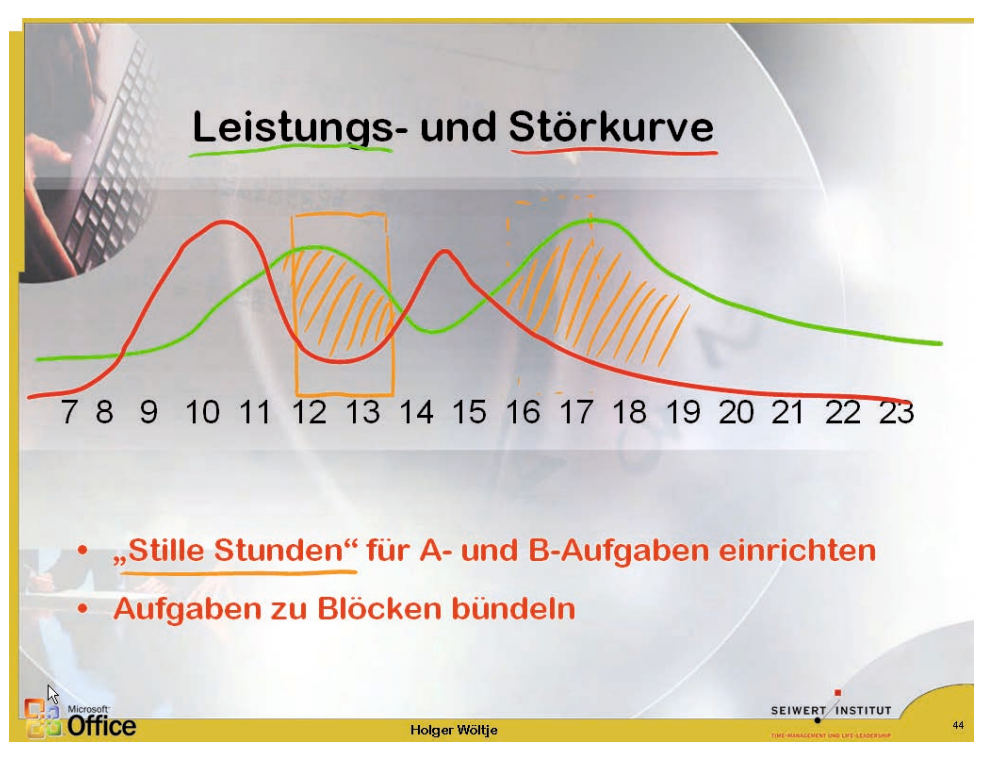

**Abbildung 4.4:** Zeichnen Sie Ihre Leistungs- und Störkurve, um die optimalen Zeiten für stille Stunden zu finden

### <span id="page-16-0"></span>**Werden Sie deutlich produktiver mit stillen Stunden**

Es ist schon verwunderlich, was man in störfreien Zeiten alles schafft. Vor allem, wenn dazu die Quote möglicher Ablenkungen, mit denen man sich aus Aufgaben flüchtet, die einfach keinen Spaß machen, in dieser Zeit deutlich geringer ist. Wenn Sie z.B. eine Woche auf Dienstreise in den USA sind und abends keine Geschäftsessen anliegen, ist plötzlich viel Zeit. Alle Ihre Freunde und Kollegen, die Sie anrufen könnten, sind um 18:00 Uhr längst schlafen gegangen, weil es in Deutschland bereits Mitternacht ist. Da nun sogar in den USA die Bürozeiten enden, füllt sich noch nicht einmal mehr Ihr Posteingang – außer vielleicht

mit einem einsamen, automatisch versandten Newsletter (und etwas Werbemüll, der größtenteils automatisch gefiltert wird). Was also tun, wenn Sie nicht gerade stundenlang fremde Städte erkunden wollen? Ganz plötzlich haben Sie so schon nach zwei bis drei Tagen den komplizierten, in Ihren Augen eher unangenehmen, aber sehr wichtigen Marketingplan fertig – der in zwei Wochen fällig ist und den Sie schon seit acht Wochen vor sich herschieben …

Doch es muss nicht so weit kommen, dass Sie einmal im Monat in die USA fliegen oder sich am Wochenende im Büro einschließen sollen. Richten Sie einfach jeden Tag ein bis zwei stille Stunden (optimale Dauer: 45 bis 90 Minuten) ein. Konzentrieren Sie sich in dieser Zeit ganz auf das Wesentliche.

Suchen Sie für Ihre stillen Stunden die Zeiten heraus, zu denen Ihre Leistungskurve deutlich höher als die Störkurve ist. Meist erhalten Sie bereits »angepasste Kurven«, werden also Ihre Leistungsfähigkeit in Zeiten häufiger Störungen automatisch niedriger einstufen, sodass am Ende auch die Hochpunkte der Leistungskurve in Zeiten mit niedriger Störquote liegen. Sollten gerade die Hochpunkte der Störkurve auch auf der Leistungskurve liegen, versuchen Sie, die Störkurve zu verlagern. Sie könnten z.B. Ihre sehr kooperative Chefin fragen, ob sie das Briefing ein wenig nach vorn oder weiter nach hinten legen könnte. (Oder verlegen Sie notfalls – wenn Ihre Chefin z.B. Nein sagt – die Leistungskurve; vielleicht hilft es Ihnen beispielsweise, eine Stunde früher aufzustehen und eher mit dem Arbeiten zu beginnen.)

#### **Verteidigen Sie Ihre stillen Stunden**

Blocken Sie eine, wenn möglich sogar zwei stille Stunden rigoros aus:

- Tragen Sie die stille Stunde als Serientermin in den Kalender ein, damit Sie sie nicht versehentlich (sondern nur ganz bewusst, falls es einmal nicht anders geht) mit etwas anderem verplanen und für diese Zeit keine Besprechungsanfragen bekommen. Optimal ist, wenn Sie dieses Vorgehen mit Kollegen absprechen, Kernzeiten für Besprechungen festlegen (siehe Kapitel 5), jeder außerhalb dieser Zeiten seine stillen Stunden sichern darf und diese generell respektiert werden. Kennzeichnen Sie andernfalls die Zeit als privat oder schreiben Sie einfach gar keinen Text hinein. Aber nur Mut: Oft hilft eine freundliche, kurze Erklärung mit der Bitte, diese Zeiten zu respektieren.
- Wenn trotzdem eine Besprechungsanfrage für diese Zeit kommt, schlagen Sie eine andere Zeit vor oder lehnen Sie ab (außer, es geht wirklich nicht anders).
- Wählen Sie am besten Zeiten, zu denen es völlig normal ist, wenn jemand nicht erreichbar ist. Wenn Ihre Leistungskurve z.B. morgens hoch ist, kommen Sie einfach früher ins Büro. Praktisch ist auch die deutsche Kernmittagszeit zwischen 11:00 Uhr und 14:00 Uhr (angepasst an ein früheres Ende oder einen späteren Beginn in Ihrem Unternehmen). Wenn jemand Sie morgens um 7:30 Uhr, mittags um 12:00 Uhr oder abends um 17:30 Uhr nicht erreicht, wird er dies normalerweise weder verwunderlich finden noch nachfragen, sondern es künftig einfach zu anderen Zeiten versuchen.
- Wenn Sie nicht mit hundertprozentiger Sicherheit in den nächsten Minuten einen absolut dringenden und wichtigen Anruf erwarten: Loggen Sie Ihr Telefon in der Zentrale für die stille Stunde aus bzw. schalten Sie Ihr Telefon auf den Anrufbeantworter um und deaktivieren Sie die Mithörfunktion, die Sie ablenken würde. Schalten Sie auch Ihr Handy aus.
- Denken Sie daran: Die ersten drei Wochen sind die wichtigsten. Weisen Sie höflich, aber bestimmt auf die Zeit der Nichtverfügbarkeit hin. Am Anfang werden Kollegen diese Zeiten oft missachten, selbst wenn sie die Idee gut finden und respektieren wollen – es dauert immer eine gewisse Zeit, alte Gewohnheiten zu ändern. Von der Konsequenz, mit der Sie sich in den ersten Wochen gegen Unterbrechungen wehren und die anderen daran gewöhnen, hängt ab, ob die störfreien Zeiten langfristig funktionieren. Bitten Sie ggf. vorher Ihren Chef um Erlaubnis oder wählen Sie eine Zeit, zu der er noch nicht bzw. nicht mehr bzw. gerade nicht im Büro ist, falls er selbst diese Zeiten nicht respektiert.
- Sorgen Sie auch dafür, dass Sie sich nicht selbst ablenken:
	- Ignorieren Sie in der stillen Stunde Ihren Posteingang.
	- Widmen Sie sich konsequent der für diese Zeit geplanten A- oder B-Aufgabe. Beginnen Sie sofort damit und gewöhnen Sie sich daran, während der stillen Stunde nichts anderes zu erledigen (siehe auch den Abschnitt »Feintuning für Ihren Tagesplan« weiter hinten in diesem Kapitel).
	- Was immer Sie noch »kurz nachschlagen oder mal eben texten« (beantworten, bestellen usw.) wollen: Tun Sie es vorher oder nachher, aber niemals in der stillen Stunde.
- Wenn Sie viel unterwegs sind und feste Termine daher nicht möglich sind: Nutzen Sie gerade diese Reisezeiten. Dass Sie weniger erklären müssen, um sich abzuschotten, macht es noch einfacher. Fahren Sie eine Stunde eher zum Flughafen oder Bahnhof (bzw. buchen Sie die Rückreise eine Stunde später) und setzen Sie sich in eine Lounge oder ein Café, in der bzw. dem Sie in Ruhe arbeiten können. Schalten Sie Ihr Handy aus und widerstehen Sie der Versuchung, »nur mal kurz die Mails anzugucken«. Wenn Sie mit dem Pkw unterwegs sind, können Sie auch einfach eher losfahren (bzw. später zurückkommen) und unterwegs eine Raststätte oder ein Café mit günstigen Arbeitsbedingungen wählen.

# **Ordnung muss sein**

Einer der großen Vorteile beim Verwenden von Outlook für Ihr Zeitmanagement ist die große Flexibilität der Ansichten. Sie müssen alles nur einmal eintragen, können aber trotzdem mit einem Klick die Aufgaben für die aktuelle Woche, den aktuellen Tag oder aber über das ganze Quartal für ein bestimmtes Projekt sehen. Die automatische Kennzeichnung mit verschiedenen Farben hilft Ihnen, weitere Kriterien im Blick zu behalten (z.B. eine Liste mit allen Aufgaben für ein bestimmtes Projekt, wobei in dieser Woche fällige Aufgaben blau

hervorgehoben erscheinen). Oder Sie schalten in eine Ansicht um, die Ihnen alle in der Zukunft anstehenden Termine nach Orten sortiert zeigt – so können Sie schnell sehen, wann Sie sich das nächste Mal in Düsseldorf oder Stuttgart aufhalten, wenn jemand fragt, ob Sie »irgendwann im August oder September einmal in der Nähe sind und ein Stündchen Zeit« hätten.

Anhand von drei für viele Anwender besonders hilfreichen Konfigurationen zeigen wir Ihnen im Folgenden beispielhaft weitere Tipps zum Verfeinern der Outlook-Ansichten, nachdem Sie in den vorangegangenen zwei Kapiteln bereits das Anlegen neuer Ansichten, Einstellen der angezeigten Felder, Sortieren, Gruppieren und die Grundlagen des Filterns kennengelernt haben. Auf diese Weise behalten Sie stets den Überblick und finden schnell die für Sie relevanten Informationen.

# **Blenden Sie in den Wochen-/Tagesplanansichten die der Blockbildung zugewiesenen Aufgaben aus**

Im Rahmen der Blockbildung haben wir gleichartige Aufgaben zusammengefasst, um sie am Stück – und eben nicht mehr zwischendurch oder zu anderen Zeiten – zu erledigen. Auf diese Weise können Sie sich auch ein paar Überlegungen beim Planen sparen. Damit nun nicht z.B. die einzelnen für die Blockbildung vorgemerkten kurzen Telefonate (die bis zum nächsten Telefonblock warten können) ständig zwischen all den anderen Aufgaben in Ihrer Liste erscheinen, blenden Sie sie einfach aus. So machen Sie es sich einfacher, die restlichen Aufgaben zu überblicken.

#### **So blenden Sie alle Aufgaben aus, die Blockbildungskategorien angehören**

- 1. Definieren Sie eine neue Ansicht (siehe hierzu Kapitel 2) mit dem Namen *Aufgaben ohne Blockbildung*. Oder ändern Sie stattdessen die aktuelle Ansicht entsprechend. Klicken Sie dazu in Ihren Aufgaben in Outlook 2010/2013 auf der Registerkarte *Ansicht* in der Gruppe *Aktuelle Ansicht* auf *Ansichtseinstellungen*. In Outlook 2007/2003 klicken Sie stattdessen auf den Link *Aktuelle Ansicht anpassen* (links im Navigationsbereich).
- 2. Klicken Sie im daraufhin geöffneten Dialogfeld auf die Schaltfläche *Filtern* bzw. *Filter*.
- 3. Klicken Sie im Dialogfeld *Filtern* auf die Registerkarte *Erweitert*.
- 4. Klicken Sie auf die Schaltfläche *Feld* und wählen Sie dann in der Liste *Häufig verwendete Felder* die Option *Kategorien*.
- 5. Wählen Sie im Dropdown-Listenfeld *Bedingung* den Eintrag *enthält nicht*.
- 6. Tragen Sie in das Textfeld *Wert* die Bezeichnung *(Block)* ein.
- 7. Klicken Sie auf die Schaltfläche *Zur Liste hinzufügen*.
- 8. Blenden Sie auch die bereits erledigten Aufgaben aus (siehe Kapitel 2, Abschnitt »Räumen Sie mit Filtern Ihre Ansichten auf«).
- 9. Schließen Sie alle geöffneten Dialogfelder mit *OK*.

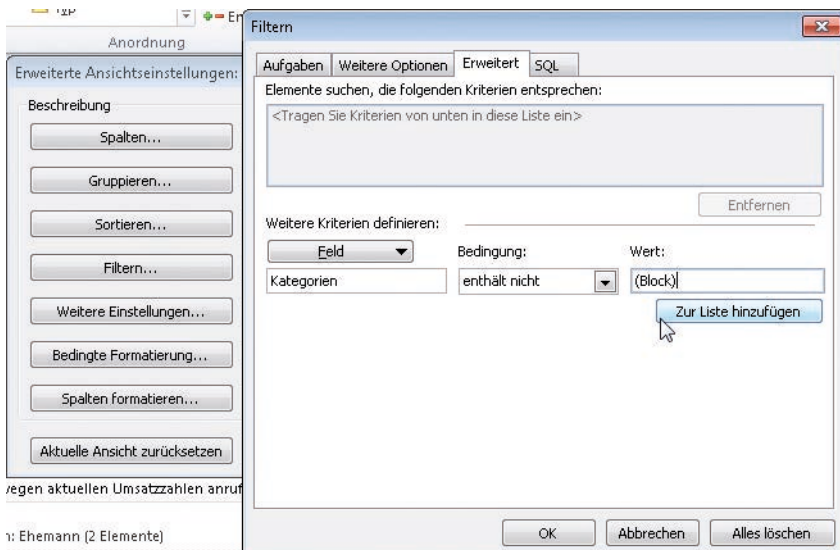

**Abbildung 4.5:** Blenden Sie über Filter alle für die Blockbildung vorgesehenen Aufgaben aus

Vorsicht mit Filtern! Achten Sie genau auf die gesetzten Filterbedingungen und machen Sie sich bewusst, wie diese wirken, wenn Sie eigene Filter setzen. Anderenfalls kann es schnell passieren, dass »Einträge verschwinden«, die Sie eigentlich anzeigen wollten, und dass Sie dann etwas übersehen.

Beispielsweise blendet ein Filter »enthält nicht Kategorie Anruf« konsequent alle Aufgaben aus, denen die Kategorie *Anruf* zugewiesen ist – auch wenn die Aufgabe noch weiteren Kategorien angehört. Wenn Sie einen Anruf planen möchten, der nicht im Rahmen des Anrufblocks stattfinden soll (z.B. weil er deutlich länger dauert, besonders wichtig ist und daher eher und bevorzugt außerhalb des Blocks behandelt werden soll), so darf er nicht diese Kategorie erhalten. Ordnen Sie ihn stattdessen thematisch z.B. »Projekt C« zu. Oder verwenden Sie zur Blockbildung einen anderen Namen, z.B. »Anrufblock«, damit Sie nicht durcheinanderkommen, wenn Sie gerne jedem Anruf auch die Kategorie »Anruf« zuweisen möchten oder häufig Anrufe haben, die außerhalb des Anrufblocks stattfinden.

Weisen Sie daher Blockbildungskategorien nur Aufgaben zu, die Sie ausschließlich im Rahmen der Blockbildung erledigen möchten. Um beim Filtern nicht durcheinanderzukommen, betiteln Sie einfach alle entsprechenden Kategorien am besten mit *(Block)* im Namen und filtern dann einfach dieses Wort aus. Dieses Verfahren mag Ihnen im ersten Moment eigenartig vorkommen, hat aber einige Vorteile:

- Die Klammern verhindern, dass Sie ungewollt auch Kategorien filtern, die zufällig das Wort Block enthalten, wie z.B. »Projekt Blockhaus«.
- Sie kommen durch dieses Schlüsselwort nicht so schnell durcheinander, als wenn Sie auf einzelne Kategorienamen zur Blockbildung achten müssten (siehe obiges Beispiel mit der Kategoriebezeichnung *Anruf*).

 Wenn Sie einen Negativfilter setzen, der bestimmte Kategorien ausblenden soll, wird es relativ kompliziert, hier mehrere Kriterien auf einmal auszublenden, wie z.B. Actionlist und Anrufblock. Würden Sie diese einfach im Dialogfeld *Filtern* nacheinander aufzählen, so würde Outlook daraus einen Filter »alles einblenden, was nicht Actionlist *oder* nicht Anrufblock enthält« erstellen – also *nur* die Aufgaben ausblenden, die *beiden* Blöcken *auf einmal* angehören. Sie merken schon, es wird komplizierter … Der einfachste Weg, dies zu lösen, besteht darin, bei *jeder* Blockbildungskategorie *(Block)* in den Namen zu setzen und einfach nur einmal nach »enthält nicht (Block)« zu filtern.

## **Heben Sie heute und morgen fällige Aufgaben farblich hervor**

Führen Sie zunächst folgende Vorarbeiten durch: Definieren Sie auf der soeben gefilterten Ansicht aufbauend eine neue Ansicht, die Sie *aktuelle Woche* nennen. Sortieren Sie diese absteigend nach Priorität (siehe hierzu Kapitel 2). Filtern Sie im Dialogfeld *Filtern* auf der Registerkarte *Aufgaben* über die zwei Dropdown-Listenfelder *Zeit* nach den Kriterien *Fällig/Diese Woche* und schließen Sie dann das Dialogfeld mit *OK*.

#### **So färben Sie Aufgaben mit der automatischen Formatierung ein**

1. Klicken Sie im noch geöffneten Dialogfeld zum Anpassen der Ansicht auf die Schaltfläche *Bedingte Formatierung* (Outlook 2010/2013) bzw. *Autom. Formatierung* (Outlook 2007/2003)*.*

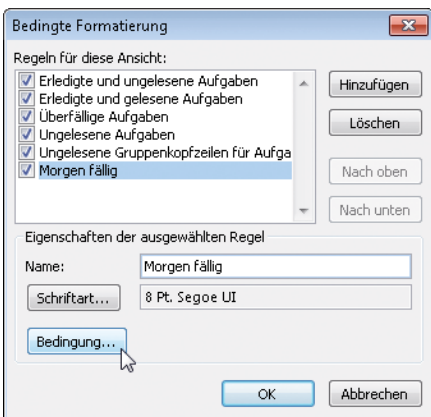

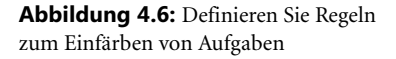

- 2. Klicken Sie auf die Schaltfläche *Hinzufügen.*
- 3. Tragen Sie im Textfeld *Name* einen Namen für die neue Regel ein, z.B. *Morgen fällig*.
- 4. Klicken Sie auf die Schaltfläche *Bedingung*.
- 5. Wählen Sie auf der Registerkarte *Aufgaben* in den zwei Dropdown-Listenfeldern *Zeit* die Optionen *Fällig/Morgen* und schließen Sie dann das Dialogfeld *Filtern* mit *OK*.
- 6. Klicken Sie auf die Schaltfläche *Schriftart*, wählen Sie im Dropdown-Listenfeld *Farbe* eine Farbe aus, z.B. *Blau*, und schließen Sie dann das Dialogfeld *Schriftart* mit *OK*.

Sie haben nun eine Regel definiert, die alle morgen fälligen Aufgaben in blauer Schrift darstellt.

- 7. Wiederholen Sie die Schritte 2 bis 6 für eine neue Regel namens *Heute ebenfalls in rot* (die Farbe Rot ist in den Standardeinstellungen bereits für überfällige Aufgaben vergeben) und lassen Sie heute fällige Aufgaben ebenfalls rot färben.
- 8. Schließen Sie alle geöffneten Dialogfelder mit *OK.*

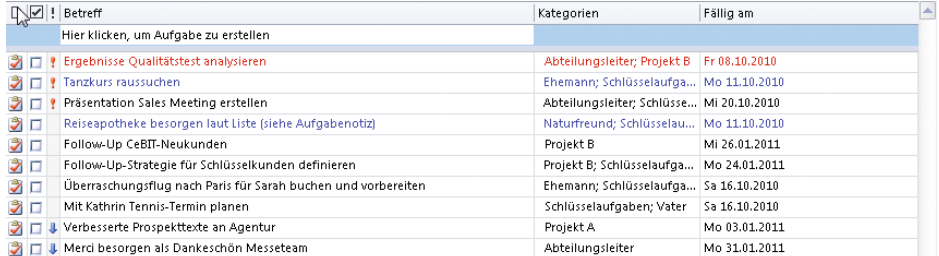

**Abbildung 4.7:** Definieren Sie eine Ansicht für Ihre Aufgaben, die jeden Eintrag automatisch nach von Ihnen festgelegten Regeln einfärbt

Diese neue Ansicht hilft Ihnen bei der Tagesplanung zu erkennen, welche wichtigen, morgen (oder im weiteren Verlauf der Woche) fälligen Aufgaben Sie am besten schon heute mit zur Erledigung einplanen, falls morgen ein besonders voller Tag wird. So können Sie verhindern, dass solche wichtigen Aufgaben auf Kosten weniger wichtiger, aber einen Tag eher fälliger Aufgaben liegen bleiben.

Für Fortgeschrittene: Wenn Sie nach einem anderen Kriterium als der Fälligkeit einfärben möchten (z.B. nach bestimmten Kategorien), so beachten Sie, dass einer Aufgabe immer nur *eine* Farbe zugewiesen werden kann. Färben Sie daher so, dass auch bei mehreren Kategorien pro Eintrag nur je eine Farbregel gleichzeitig zutrifft, und färben Sie generell nur nach *einem* einzigen Kriterium (z.B. Fälligkeit *oder stattdessen* Kategorie; ansonsten kann es vorkommen, dass eine Aufgabe anhand der Kategorie blau gefärbt, dann aber aufgrund der Fälligkeit in rot umgefärbt wird und damit die von Ihnen angestrebte Systematik durcheinandergerät).

So schalten Sie bei einem Einfärben nach Kategorien die Kennzeichnung überfälliger Aufgaben mit der Farbe Rot aus, um derartige Farbkonflikte zu vermeiden:

- 1. Klicken Sie im Dialogfeld zum Anpassen der Ansicht auf die Schaltfläche *Bedingte Formatierung* (Outlook 2010/2013) bzw. *Autom. Formatierung* (Outlook 2007/2003)*.*
- 2. Markieren Sie im Listenfeld *Regeln für diese Ansicht* den Eintrag *Überfällige Aufgaben*.
- 3. Klicken Sie im Bereich *Eigenschaften der ausgewählten Regel* auf die Schaltfläche *Schriftart*.
- 4. Wählen Sie im daraufhin geöffneten Dialogfeld im Dropdown-Listenfeld *Farbe* die Option *Automatisch*.
- 5. Schließen Sie alle geöffneten Dialogfelder mit *OK*.

# **Gewinnen Sie mit Terminlisten mehr Überblick**

Termine kennen Sie normalerweise in der Tages-, Wochen- oder Monatsansicht. Zusätzlich kann Outlook Termine auch in einer Tabellenansicht darstellen, wie Sie es z.B. von Ihren Aufgabenlisten her gewohnt sind. Das ist immer dann praktisch, wenn es Ihnen nicht in erster Linie um Fragen wie »Was liegt alles nächste Woche an?«, »Wo bin ich am 20. Juli?« oder »Wann habe ich im November noch drei Tage Zeit für eine Dienstreise nach …?« geht. Viele von uns haben sich für die Arbeit mit dem Kalender an lediglich diese Fragen gewöhnt – ein reines Denken unter dem Zeitaspekt, das im guten alten Zeitplanbuch aus Papier die einzige Möglichkeit war, auf Termine zuzugreifen.

Wenn Sie Ihre Termine in Outlook beim Anlegen durchgängig mit Informationen zu Kategorien, eventuellen Ansprechpartnern und dem jeweiligen Ort (solange dieser außerhalb des näheren Umkreises Ihres Büros bzw. Ihrer Wohnung liegt) versehen (siehe hierzu Kapitel 3), können Sie die eingetragenen Termine auch bequem nach diesen Kriterien anordnen, gruppieren und sortieren.

Als Beispiel wird im Folgenden eine neue Ansicht erstellt, die Fragen wie »Wann bin ich das nächste Mal in Hannover oder Zürich?« beantwortet, indem sie Termine nach Orten gruppiert anzeigt.

#### **So erstellen Sie neue Kalenderansichten als thematisch gruppierte Terminlisten**

1. Klicken Sie (aus einer beliebigen Kalenderansicht heraus) in Outlook 2010/2013 auf der Registerkarte *Ansicht* in der Gruppe *Aktuelle Ansicht* auf *Ansicht ändern* und im daraufhin aufklappenden Menü *Ansichten verwalten*; in Outlook 2007 wählen Sie den Menübefehl *Ansicht/Aktuelle Ansicht/Ansichten definieren* und in Outlook 2003 *Ansicht/ Anordnen nach/Aktuelle Ansicht/Ansichten definieren*.

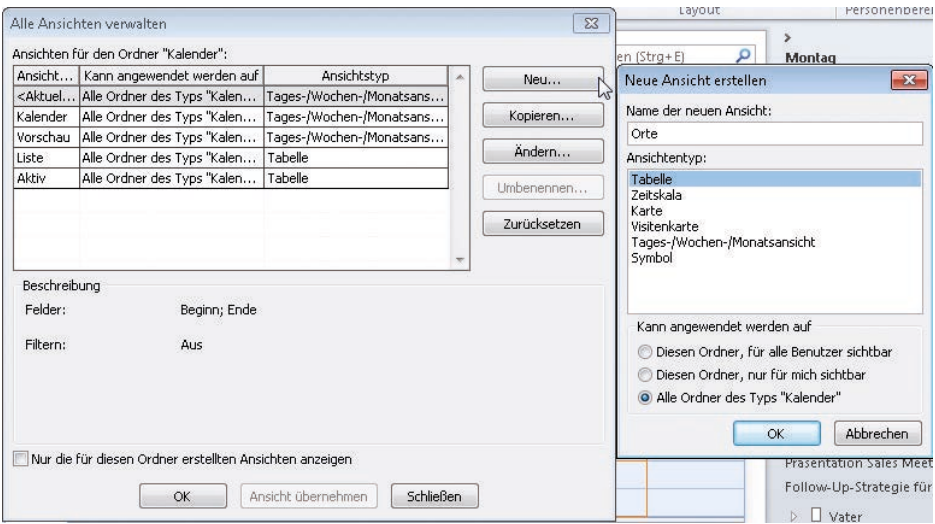

**Abbildung 4.8:** Definieren Sie neue Kalenderansichten vom Typ *Tabelle*, um Termine thematisch zu ordnen

- 2. Im anschließend geöffneten Dialogfeld können Sie eine bestehende Ansicht durch Klicken auf die Schaltfläche *Kopieren* als Vorlage für eine neue Ansicht verwenden, die Sie dann entsprechend bearbeiten. Wenn Sie keine der vorhandenen Ansichten als Vorlage verwenden möchten, klicken Sie auf die Schaltfläche *Neu*.
- 3. Geben Sie der neuen Ansicht einen Namen (z.B. *Orte*), belassen Sie die Voreinstellung für den Typ der Ansicht bei *Tabelle* und klicken Sie dann auf die Schaltfläche *OK*.
- 4. Klicken Sie im daraufhin geöffneten Dialogfeld auf die Schaltfläche *Gruppieren*.
- 5. Wählen Sie im Dropdown-Listenfeld *Elemente gruppieren nach* die Option *Termin-/ Besprechungsort*.
- 6. Schließen Sie das Dialogfeld *Gruppieren* mit *OK*.
- 7. Bei Bedarf können Sie nun z.B. noch Filter definieren oder Regeln für die automatische Formatierung festlegen.
- 8. Schließen Sie das Dialogfeld zum Anpassen der Ansicht mit *OK* und anschließend das Dialogfeld zum Definieren von Ansichten mit einem Klick auf die Schaltfläche *Ansicht übernehmen*.

Sie befinden sich jetzt in Ihrer nach Orten gruppierten Kalenderansicht.

Wenn Sie auf das kleine Dreieck (Outlook 2010/2013) bzw. das Minus-/Plussymbol (Outlook 2007/2003) vor einer der Gruppenüberschriften klicken, können Sie die Einträge dieser Gruppe *reduzieren* bzw. *erweitern* (verbergen bzw. anzeigen). Wenn Sie mit der rechten Maustaste auf das Symbol klicken und dann im Kontextmenü den Befehl *Alle Gruppen reduzieren* wählen, sehen Sie statt der einzelnen Einträge nur noch die verschiedenen Orte und können anschließend mit einem Klick auf das kleine Dreieck bzw. das Plussymbol alle Termine für den gerade relevanten Ort anzeigen.

Falls Sie sich wundern, dass Sie in dieser neuen, nach Orten gruppierten Ansicht bereits etliche Einträge für den Ort *Deutschland* finden: Wenn Sie die Outlook-Funktion zum automatischen Einfügen der Feiertage verwenden, weist Outlook den Ort auf diese Weise zu. (Wenn Sie für andere Länder die Feiertage eintragen, vermerkt Outlook ebenfalls den entsprechenden Landesnamen.) So können Sie sich auch schnell helfen, falls Sie versehentlich die Feiertage mehrfach eingefügt haben und diese nun wieder loswerden möchten:

- 1. Gruppieren Sie sicherheitshalber nach Kategorien statt nach Ort (falls Sie anderen Terminen selbst den Ort *Deutschland* zugewiesen haben). Anweisungen zum Gruppieren finden Sie in Kapitel 3.
- 2. Markieren Sie den ersten Eintrag der Kategorie *Feiertag*.
- 3. Klicken Sie mit gedrückter (ª)-Taste auf den letzten Eintrag der Kategorie *Feiertag*, sodass alle Einträge markiert sind.
- 4. Drücken Sie  $[Entf]$ , um alle bisher eingetragenen Feiertage auf einmal zu löschen.

| Ansicht ändern *<br>Ansichtseinstellungen<br>Ansicht zurücksetzen<br>Aktuelle Ansicht | <b>Kategorien</b> <i>O</i> Serie<br>Startdatum 1 ort<br>$\overline{\mathbf{v}}$<br>Anordnung                              | ↑↓ Sortierreihenfolge umkehren<br>Spalten hinzufügen<br>+ Enveitern/reduzieren * | Navigationsbereich *<br>E Lesebereich *<br>Aufgabenleiste<br>Layout |                                            | $=$<br>Personenbereich<br>Personenbereich  |  |  |  |  |
|---------------------------------------------------------------------------------------|----------------------------------------------------------------------------------------------------|----------------------------------------------------------------------------------|---------------------------------------------------------------------|--------------------------------------------|--------------------------------------------|--|--|--|--|
| ×.<br>▷ Meine Kalender                                                                | ٩<br>Kalender durchsuchen (Strg+E)                                                                                        |                                                                                  |                                                                     |                                            |                                            |  |  |  |  |
|                                                                                       | □ Betreff<br>Hier klicken, um Termin zu erstellen                                                                         | Termin-/Bespr                                                                    | Beginn                                                              |                                            | a.                                         |  |  |  |  |
|                                                                                       | > Termin-/Besprechungsort: (Keine Angabe) (23 Elemente)<br>Termin-/Besprechungsort: Deutschland (80 Elemente)             |                                                                                  |                                                                     |                                            |                                            |  |  |  |  |
| $\sum$                                                                                | Termin-/Besprechungsort: Hannover (1 Element)<br>◢<br>霝<br>Fr 09.03.2012 00:00<br>Fr 16.03.2012 00:00<br>CeBT<br>Hannover |                                                                                  |                                                                     |                                            |                                            |  |  |  |  |
|                                                                                       | Termin-/Besprechungsort: Miami (1 Element)<br>₫                                                                           |                                                                                  |                                                                     |                                            |                                            |  |  |  |  |
| E-Mail                                                                                | Golf mit Jonny<br>Tн<br>圓<br>Termin-/Besprechungsort: Zürich (4 Elemente)<br>$\overline{a}$                               | Miami                                                                            | So 16.10.2011 14:30                                                 | So 16.10.2011 15:00                        |                                            |  |  |  |  |
| Kalender<br>B<br>Kontakte                                                             | Ħ<br>Quartals-Besprechung Schweiz<br>▦<br>Quartals-Besprechung Schweiz                                                    | Zürich<br>Zürich                                                                 | Fr 14.01.2011 22:00<br>Do 14.04.2011 22:00                          |                                            | Fr 14.01.2011 22:30<br>Do 14.04.2011 22:30 |  |  |  |  |
| Aufgaben                                                                              | ▦<br>Quartals-Besprechung Schweiz<br>m<br>Quartals-Besprechung Schweiz                                                    | Zürich<br>Zürich                                                                 | Do 14.07.2011 22:00<br>Fr 14.10.2011 22:00                          | Do 14.07.2011 22:30<br>Fr 14.10.2011 22:30 |                                            |  |  |  |  |
| Notizen<br>$\overline{\phantom{a}}$                                                   |                                                                                                    |                                                                                  |                                                                     |                                            |                                            |  |  |  |  |

**Abbildung 4.9:** Legen Sie eine neue Kalenderansicht an, um schnell zu sehen, wann Sie an welchem Ort sind

Nun können Sie bei Bedarf durch Kombination der gezeigten Möglichkeiten auch komplexe Fragestellungen lösen, z.B. eine Ansicht erstellen, die nur für das nächste Halbjahr alle zu einem Ihrer fünf wichtigsten Projekte gehörenden Termine nach diesen Projekten gruppiert, nach Datum sortiert und nach Ort (Besprechungen, Messen, Präsentationen, Kundenbesuche etc.) eingefärbt anzeigt, sodass z.B. München in Dunkelgrün, Stuttgart in Hellgrün, Köln in Blau und Hannover in Rot erscheint. (Filter und das automatische Färben über die automatische Formatierung der Listenansicht funktionieren für Termine ähnlich wie für die Aufgabenlisten beschrieben.)

Wenn man sich einmal an den Denkansatz mit Themen, Orten oder Ansprechpartnern gewöhnt hat, sind solche Terminansichten äußerst praktisch. Legen Sie doch z.B. einmal eine Ansicht gruppiert nach Kategorien an (bitte diese den Terminen auch konsequent zuweisen; geht über die Hauptkategorienliste, siehe Kapitel 3, ganz schnell). Nach Kategorien gruppiert stellen Sie dann im Rückblick vielleicht fest, dass Sie als Account Manager in den letzten drei Monaten 62 interne Meetings, aber nur 10 Kundentermine hatten …

Um wieder zu Ihrer gewohnten Kalenderansicht zurückzukehren, klicken Sie in Outlook 2010/ 2013 auf der Registerkarte *Ansicht* in der Gruppe *Aktuelle Ansicht* auf *Ansicht ändern*, im daraufhin aufklappenden Menü auf *Kalender* und danach in der Gruppe *Anordnung* auf *Arbeitswoche*. In Outlook 2007/2003 klicken Sie im Navigationsbereich in der Liste der Ansichten auf *Tages-/Wochen-/Monatsansicht* bzw. wählen diesen Eintrag über den Menübefehl *Ansicht/Aktuelle Ansicht* (Outlook 2007) bzw. *Ansicht/Anordnen nach/Aktuelle Ansicht* (Outlook 2003).

# **Feintuning für Ihren Tagesplan**

Sie haben Ihre Wochenplanung durchgeführt (siehe Kapitel 3), diese um stille Stunden ergänzt, Kategorien für die Blockbildung angelegt sowie diese den entsprechenden Aufgaben zugewiesen, verschiedene Ansichten für die Tagesplanung in Outlook erstellt und im Optimalfall bereits für ein paar Tage ein Zeitprotokoll geführt. Lesen Sie nun, welche letzten Schritte zu einer erfolgreichen Tagesplanung gehören.

# <span id="page-26-0"></span>**Planen Sie anstehende Aufgaben mit der 25.000-\$-Methode**

Ihre Termine mit fester Uhrzeit haben Sie ja jeweils direkt nach deren Vereinbarung eingetragen. Ihre stille(n) Stunde(n) sowie ein Termin mit sich selbst für eine B-Aufgabe nach dem Kieselprinzip (siehe Kapitel 3) stehen ebenfalls in Ihrem Tageskalender. Alles, was jetzt noch zu erledigen bleibt, gehört also in Ihre Aufgabenliste. Im nächsten Schritt gilt es nun zu entscheiden, welche dieser Aufgaben Sie wann erledigen. Dabei hilft Ihnen die 25.000-\$-Methode (siehe Kapitel 2), sich im Tagesgeschäft zunächst auf das Wesentliche zu konzentrieren.

#### **So verfeinern Sie die 25.000-\$-Ansicht für die Tagesplanung**

- 1. Wechseln Sie in Ihre Aufgaben. In Outlook 2010/2013 klicken Sie auf der Registerkarte *Ansicht* in der Gruppe *Aktuelle Ansicht* auf *Ansicht ändern* und im daraufhin aufklappenden Menü auf *25.000 \$*. Wenn Sie mit Outlook 2007/2003 arbeiten, wechseln Sie einfach durch einen Klick in der Liste der verfügbaren Ansichten links im Navigationsbereich zu der in Kapitel 2 definierten 25.000-\$-Ansicht.
- 2. In Outlook 2010/2013 klicken Sie nun auf der Registerkarte *Ansicht* in der Gruppe *Aktuelle Ansicht* auf *Ansichtseinstellungen.* In Outlook 2007 wählen Sie stattdessen den Menübefehl *Ansicht/Aktuelle Ansicht/Aktuelle Ansicht anpassen* und in Outlook 2003 *Ansicht/Anordnen nach/Aktuelle Ansicht/Aktuelle Ansicht anpassen*. In Outlook 2007/2003 können Sie alternativ auch einfach links im Navigationsbereich auf den Link *Aktuelle Ansicht anpassen* klicken.
- 3. Setzen Sie einen Filter, der die bereits erledigten Aufgaben ausblendet. Blenden Sie auch die Actionlist (und z.B. für den Anrufblock vorgesehene Aufgaben) aus (siehe Abschnitt »Blenden Sie in den Wochen-/Tagesplanansichten die der Blockbildung zugewiesenen Aufgaben aus«).
- 4. Setzen Sie einen Filter, der nur noch alle heute fälligen Aufgaben zeigt: Wählen Sie im Dialogfeld *Filtern* auf der Registerkarte *Aufgaben* in den zwei Dropdown-Listenfeldern *Zeit* die Optionen *Fällig*/*in den letzten sieben Tagen*.
- 5. Schließen Sie alle geöffneten Dialogfelder mit *OK*.

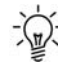

Am besten setzen Sie den Filter nicht auf Fälligkeit *heute*, sondern auf *in den letzten sieben Tagen*. So sehen Sie außer den heute fälligen auch alle Aufgaben, die Sie gestern (vorgestern usw.) nicht mehr erledigen konnten. Wenn etwas fast die ganze Woche liegen geblieben ist, entscheiden Sie im Rahmen der nächsten Wochenplanung über das Streichen dieser Aufgabe oder eine neue, realistische Fälligkeit. So verlieren Sie auch dann keine Aufgaben aus dem Blick, wenn Sie bestimmte Dinge ein paar Tage lang nicht erledigen können.

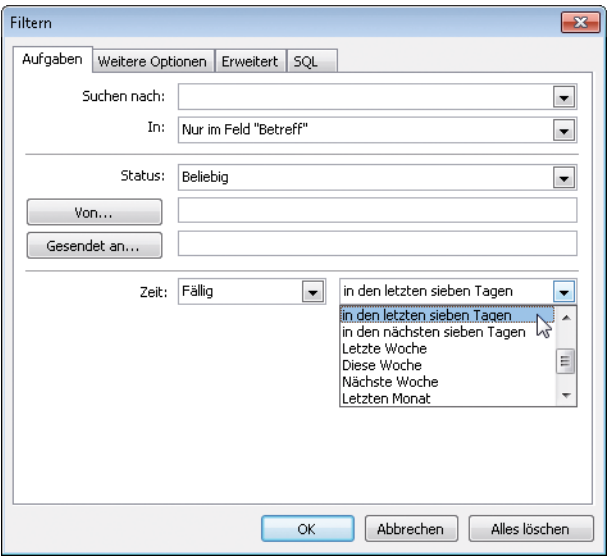

**Abbildung 4.10:** Zeigen Sie in der neuen Ansicht nur alle noch unerledigten Aufgaben der letzten sieben Tage (inkl. heute) an

#### **So planen Sie Ihren Tag (mithilfe der neuen Ansicht) nach der 25.000-\$-Methode**

- 1. Schalten Sie in die gerade definierte neue 25.000-\$-Tagesansicht um, sodass Sie alle heute fälligen und die unerledigten, überfälligen Aufgaben der letzten Tage sehen.
- 2. Gehen Sie die Liste durch und löschen Sie Aufgaben, die inzwischen nicht mehr notwendig sind. Je mehr Sie löschen, umso mehr Zeit haben Sie für die anderen Aufgaben.
- 3. Schalten Sie in die Ansicht der diese Woche fälligen Aufgaben um (die wir weiter vorn in diesem Kapitel im Abschnitt »Heben Sie heute und morgen fällige Aufgaben farblich hervor« definiert haben). Überfliegen Sie die wichtigsten und die morgen fälligen Aufgaben: Vielleicht ist morgen ein besonders voller Tag, heute ein recht ruhiger. Oder möchten Sie eine Aufgabe mit hoher Wichtigkeit lieber schon heute erledigen? Klicken Sie dann auf das entsprechende Fälligkeitsdatum und geben Sie *heute* ein. (Überschreiben Sie den enthaltenen Text mit *heute*. Oder klicken Sie auf den Dropdownpfeil, der nach dem Anklicken der Fälligkeit rechts neben dem Fälligkeitsdatums erscheint, und wählen Sie im aufklappenden Datumsnavigator den heutigen Tag aus. Das klingt zwar kompliziert, geht aber ganz einfach und schnell, wenn Sie es dreimal geübt haben.)
- 4. Schalten Sie danach wieder in die 25.000-\$-Ansicht zurück.
- 5. Listen Sie eventuell noch nicht eingetragene Aufgaben auf, die Ihnen für heute zusätzlich einfallen. (Im Idealfall sind dies keine mehr, weil Sie jede Aufgabe sofort dann eintragen, wenn Ihnen klar geworden ist, dass sie ansteht.) Wenn etwas sehr lange dauert, z.B. 30 Stunden, teilen Sie es in kleinere Einheiten von etwa ein bis zwei Stunden Dauer auf und überlegen, welche Sie heute erledigen müssen.
- 6. Nummerieren Sie nun die Aufgaben der Wichtigkeit nach durch (siehe hierzu Kapitel 2, Abschnitt »Verfeinern Sie Ihre Prioritäten mit der 25.000-\$-Methode«).

| 4 Meine Aufgaben          | Vorgangsliste durchsuchen (Strg+E)                                                                 |               |  |  |  |
|---------------------------|----------------------------------------------------------------------------------------------------|---------------|--|--|--|
| Vorgangsliste<br>Aufgaben | □ ! 25.000 \$ Aufgabenbetreff<br>Hier k Sortieren nach: 25,000 \$                                  | Fällig am     |  |  |  |
|                           | ₹<br>Noch nicht mit einer 25.000-\$-Priorität versehene Aufgaben erscheinen oben in der Liste<br>ш | Fr 02.07.2010 |  |  |  |
|                           | ₹<br>1 Klara anrufen wegen Struktur Präsentation SalesMeeting<br>п                                 | Do 01.07.2010 |  |  |  |
|                           | Э<br>ま口<br>2 Präsentation Sales Meeting erstellen                                                  | Fr 02.07.2010 |  |  |  |
|                           | ₹<br>п<br>3 Follow-Up-Strategie für Schlüsselkunden definieren                                     | Fr 02.07.2010 |  |  |  |
|                           | Э<br>$\Box$<br>4 Golf mit Jonny                                                                    | Fr 02.07.2010 |  |  |  |
|                           | Э<br>$\downarrow$<br>5 Rückruf Mayer                                                               | Fr 02.07.2010 |  |  |  |
|                           | フォロ<br>6 Maria: Tipps für Espressoautomat auf Messestand?                                          | Fr 02.07.2010 |  |  |  |
|                           | フォロ<br>7 Verbesserte Prospekttexte an Agentur                                                      | Fr 02.07.2010 |  |  |  |
|                           | フォロ<br>8 Umfrageergebnisse Verbesserungswünsche an Hans weiterleiten                               | Fr 02.07.2010 |  |  |  |
|                           | フォロ<br>9 Hubert: Coverideen?                                                                       | Fr 02.07.2010 |  |  |  |

**Abbildung 4.11:** Entscheiden Sie mithilfe der neuen 25.000-\$-Ansicht, welche Aufgabe als Nächstes dran ist

Wenn Ihr Tag nun nicht gerade mit einem fest geplanten Termin oder einer Zeit mit hoher Stör- sowie geringer Leistungskurve beginnt, so blenden Sie die 25.000-\$-Ansicht ein und erledigen zuerst die Nummer »1«.

Prüfen Sie allerdings vorher, ob für diese Aufgabe genug Zeit ist. Wenn Sie eine halbe Stunde vor einer wichtigen Besprechung ins Büro kommen, Aufgabe Nummer »1« allerdings eineinhalb Stunden volle Konzentration benötigt und sich nicht einfach mittendrin unterbrechen bzw. nach einer Unterbrechung nur schwer weiterführen lässt, dann fangen Sie besser mit einer etwas weiter hinten stehenden und in der zur Verfügung stehenden Zeit gut zu erledigenden Aufgabe an.

Tun Sie nichts anderes, bis diese Aufgabe erledigt ist. Rufen Sie E-Mails erst ab, wenn Sie Ihren E-Mail-Block geplant haben. Wenn Sie diese Aufgabe abgeschlossen haben, überprüfen Sie kurz, ob sich inzwischen irgendetwas verändert hat und Sie die Prioritäten anpassen müssen (eine neue A-Aufgabe ist hinzugekommen, die Wichtigkeit einer Aufgabe hat sich schlagartig erhöht oder reduziert, eine Aufgabe ist plötzlich völlig unwichtig oder von jemand anderem erledigt worden oder kann nun genauso gut eine Woche warten bzw. kann erst in einer Woche begonnen werden, weil z.B. ein benötigter Bericht noch nicht eingetroffen ist). Fahren Sie dann mit der nächstwichtigen Aufgabe fort.

Immer dann, wenn gerade kein Termin (oder z.B. der E-Mail-Block) in Ihrem Kalender ansteht, bearbeiten Sie die nächstwichtige Aufgabe aus der Liste (sofern noch genug Zeit bleibt). Wenn nur ein paar Minuten übrig sind, die nicht für das Erledigen einer der Aufgaben ausreichen, kümmern Sie sich um eine Aufgabe aus der Actionlist. In Zeiten mit vielen Störungen, gegen die Sie nichts unternehmen können, widmen Sie sich einem E-Mail-Block, Ihrer Actionlist oder unwichtigeren Aufgaben, bei denen eine Störung nicht so schlimm ist.

Kümmern Sie sich *spätestens* im Rahmen Ihrer stillen Stunde um die Aufgabe Nummer »1« – oder sehen Sie diese ganz bewusst von Anfang an für die stille Stunde vor, falls Sie dafür besonders viel Konzentration benötigen oder anders nur schlecht vorankommen bzw. die Qualität ernsthaft gefährden würden.

# **Weitere Schritte zur erfolgreichen Tagesplanung**

Nun sind Sie vorbereitet, um Ihren Tagesplan zu vervollständigen und ihm den letzten Schliff zu geben. Am Anfang mag dies alles etwas kompliziert und aufwendig erscheinen, doch bald geht es recht schnell von der Hand. Wer die Prinzipien einmal verstanden hat, wird anfangs noch etwa 15 bis 20 Minuten für die Planung benötigen. Nach ca. drei Wochen konsequenter Durchführung wird das Ganze zur Gewohnheit. Es wird Ihnen dann wesentlich leichter fallen, Sie werden wesentlich präziser schätzen und nur noch etwa fünf bis acht Minuten pro Tag zur Vorbereitung benötigen.

Gehören Sie zu den Menschen, die langweilige oder unangenehme Aufgaben "ewig" liegen lassen? Wenn Sie etwa zu zwei parallel stattfindenden Meetings eingeladen sind und eins absagen müssen. Dann probieren Sie doch einfach einmal aus, morgens immer mit der unangenehmsten Aufgabe anzufangen. Das klingt zwar etwas gemein - aber erstens sind das meist relativ kurze Aufgaben, die oft nur 10-20 Minuten dauern. Und zweitens haben Sie dann nicht mehr das flaue Gefühl in der Magengegend, dass Sie die unangenehmen Aufgaben immer noch erledigen müssen und schon wieder aufgeschoben haben. Und drittens wird vieles schlimmer, wenn Sie es zulange liegen lassen (der nicht gekündigte, ungenutzte alte Handy-Vertrag läuft dann nochmal 12 Monate länger und verursacht entsprechende Kosten oder die nicht abgerechneten Reisekosten abzurechnen wird irgendwann richtig viel Arbeit, weil es so viele Belege geworden sind, oder Sie verpassen die Frist für das Einreichen Ihrer Reisekosten.). Außerdem starten Sie dann gleich mit dem guten Gefühl in den Tag, diese ätzende Aufgabe endlich geschafft zu haben und wissen: Was immer heute noch ansteht, es wird angenehmer!

#### **So schätzen Sie die Länge der anstehenden Aktivitäten ein**

Hier helfen Zeitprotokolle und danach üben, üben, üben … Mit der Zeit wird Ihnen die Einschätzung immer genauer gelingen. Outlook kann Sie dabei unterstützen, indem Sie z.B. die 25.000-\$-Ansicht anpassen:

- 1. Schalten Sie in die im vorigen Abschnitt angepasste 25.000-\$-Ansicht um.
- 2. Klicken Sie mit der rechten Maustaste auf einen beliebigen Spaltentitel und wählen Sie dann im Kontextmenü den Befehl *Feldauswahl*.
- 3. Ziehen Sie das Feld *Gesamtaufwand* aus dem Fenster *Feldauswahl* neben einen der anderen Spaltentitel in die Aufgabenansicht, z.B. rechts neben *Betreff*.
- 4. Schließen Sie die *Feldauswahl* durch einen Klick auf die *Schließen*-Schaltfläche (das x) rechts in der Titelleiste des Fensters.

Nun können Sie für alle für heute angezeigten Aufgaben in das Feld *Gesamtaufwand* schon einmal *vorab* die *geschätzte* Dauer der Aufgabe eintragen. Auch wenn das Feld mit *0 Stunden* vorbelegt ist, können Sie diesen Wert z.B. einfach mit *10 Minuten* überschreiben. Bei Bedarf können Sie zusätzlich das Feld *Ist-Aufwand* hinzufügen, in das Sie zur Kontrolle *nach* Erledigung die *tatsächlich benötigte Zeit* eintragen. (Wenn eine Aufgabe im zugehörigen Aufgabenformular geöffnet ist, finden Sie diese beiden Felder übrigens in den *Details*.)

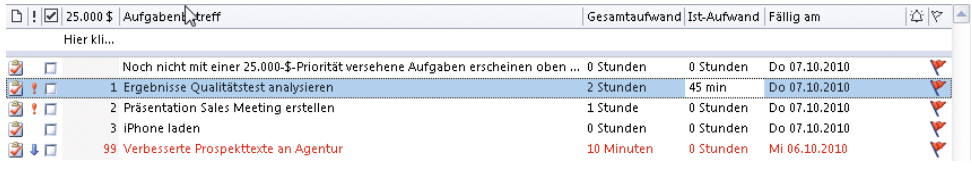

**Abbildung 4.12:** Fügen Sie zur genaueren Planung Felder ein, um vorab die Dauer der Aufgabe einzuschätzen und hinterher die tatsächlich benötigte Zeit zur Kontrolle und besseren Schätzung beim nächsten Mal zu protokollieren

#### **Setzen Sie weitere Termine mit sich selbst**

Wenn Sie viel mit Störungen zu bestimmten Zeiten zu kämpfen haben, planen Sie am Tagesanfang für Ihre wichtigsten Aufgaben Termine mit sich selbst (siehe Wochenplanung in Kapitel 3) in Zeiten mit niedrigerer Störquote. Auch wenn Sie eine Aufgabe erst zu einer bestimmten Zeit bzw. nur in einem bestimmten Zeitfenster erledigen können (z.B. ein paar längere Rückfragen telefonisch mit einem Kollegen klären, der sich in einer deutlich anderen Zeitzone aufhält), setzen Sie im Rahmen der Tagesplanung dazu einen Termin mit sich selbst.

#### <span id="page-30-0"></span>**Achten Sie auf Pufferzeiten**

Auch der beste Plan wird im Alltag nie genau so stattfinden – es wird immer etwas dazwischenkommen, länger dauern oder anders laufen als erwartet. Ein guter Plan fängt dies durch Pufferzeiten auf. Planen Sie daher nach der 60:40-Regel. Wenn Sie also einen Acht-Stunden-Tag haben, so verplanen Sie wenn möglich nur viereinhalb bis fünf Stunden davon. Wenn alles wie geplant läuft, widmen Sie sich in der übrigen Zeit den verbleibenden Aufgaben der 25.000-\$-Ansicht. Wenn irgendetwas länger dauert oder unerwartet dazwischenkommt und Sie es sofort erledigen müssen, haben Sie noch genug Puffer, um Ihre festen Termine und als Termine mit sich selbst verplanten Aufgaben zu erledigen. Wenden Sie diese Regel am besten auf Ihren gesamten Tag inkl. Dienstreisen und privater Planung an, also z.B. neun Stunden verplanen und sechs freilassen, wenn Sie zwischen Beenden des Frühstücks und Beginn des Zubettgehens 15 Stunden Zeit haben. So verhindern Sie, dass ein etwas länger dauerndes Gespräch im Büro kurz vor Dienstschluss gefolgt von einem Stau im Feierabendverkehr den geplanten Kinobesuch mit Ihrem Sohn vermasselt.

Starten Sie mit der 60:40-Regel – verplanen Sie maximal 60 % der Ihnen zur Verfügung stehenden Zeit. Versuchen Sie dies drei Wochen lang, dann wird die entsprechende Planung langsam zur Gewohnheit, die ganz routiniert von der Hand geht. Tasten Sie sich *nach* diesen drei Wochen weiter an den für Sie und Ihr Arbeitsumfeld am besten passenden Wert heran: Für den einen funktioniert es besser, 70 % der Zeit zu verplanen, für den anderen hingegen sind 50 % Planung und 50 % Puffer der optimale Wert.

# **2013**

# **Behalten Sie mit der Aufgabenleiste die nächsten Termine und fällige Aufgaben im Blick**

Während Sie in den Outlook-Versionen vor 2007 mit dem dort verfügbaren Aufgabenblock zumindest schon Ihre Aufgaben neben dem Kalender darstellen konnten, hilft Ihnen die neue Aufgabenleiste in Outlook 2007-2013 nun, immer die nächsten fälligen Termine und Aufgaben (in Outlook 2013 zusätzlich Kontakte) im Blick zu behalten – ganz egal, ob Sie

- im Kalender gerade in einer völlig anderen Woche arbeiten und daneben nun auch die nächsten Termine (zusätzlich zu allen heute fälligen Aufgaben) anzeigen möchten,
- in Ihren Aufgaben gerade mit einer gefilterten Ansicht (siehe Kapitel 2) nur alle für ein bestimmtes Projekt, die Messevorbereitung oder die nächste Woche anstehenden Aufgaben anzeigen lassen und daneben trotzdem die heute fälligen Aufgaben und den nächsten Termin sehen möchten,
- auch während Sie in Outlook Ihre E-Mails, Kontakte oder Notizen anzeigen, Ihre To-do-Liste und die nächsten Termine immer im Überblick behalten wollen.

Die Aufgabenleiste schalten Sie in Outlook 2010 auf der Registerkarte *Ansicht* in der Gruppe *Layout* mit dem Befehl *Aufgabenleiste/Normal* bzw. in Outlook 2007 mit dem Menübefehl *Ansicht/Aufgabenleiste/Normal* an (oder mit

den entsprechenden Befehlen auf *Aus*/*Minimiert*). Wenn die Leiste auf *Normal* oder *Minimiert* geschaltet ist, blenden Sie sie einfach mit dem kleinen Dreieck (Outlook 2010) bzw. Doppelpfeil (Outlook 2007) am oberen Rand der Leiste an und aus. Die minimierte Leiste zeigt Ihnen noch immer die Anzahl der heute fälligen Aufgaben und den Wochentag, die Startzeit sowie den Anfang des Betreffs des nächsten Termins. Mit  $\overline{A|t|}+\overline{F2}$  wechselt die Leiste zwischen den Zuständen *Aus*, *Minimiert* und *Normal*. In Outlook 2013 wurde die Aufgabenleiste neu gestaltet, Sie blenden nun mit der Registerkarte *ANSICHT* in der Gruppe *Layout* mit dem Befehl *Aufgabenleiste* gefolgt von dem Befehl *Kalender, Personen* oder *Aufgaben* den entsprechenden Teil der Aufgabenleiste ein/wieder aus (bzw. mit *Aus* die ganze Aufgabenleiste aus).

Falls nicht alle gewünschten Informationen auf den Bildschirm passen: Wenn der erste Teil des Aufgabenbetreffs nicht ausreicht, um Sie daran zu erinnern, was genau gemeint ist, bewegen Sie den Mauszeiger auf die entsprechende Aufgabe. Nach kurzer Wartezeit blendet Outlook eine Art »Klebezettel« mit dem gesamten Betreff der Aufgabe für einige Sekunden ein. Ob unter den angezeigten Aufgaben noch weitere Aufgaben in der Liste stehen, verrät Ihnen die Bildlaufleiste rechts von den angezeigten Aufgaben. Ist die Leiste sichtbar, so gibt es noch Aufgaben, die nicht mehr auf den Bildschirm passen.

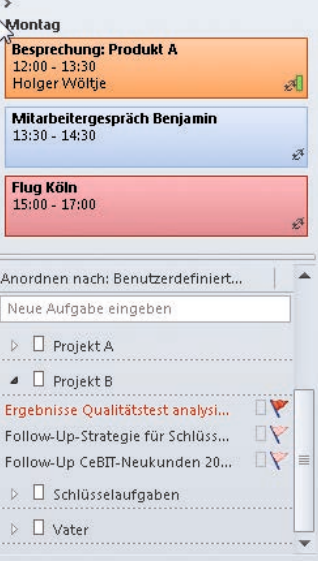

Die angezeigten Aufgaben entsprechen der *Vorgangsliste* (siehe Kapitel 2), Sie sehen daher auch als Aufgaben gekennzeichnete E-Mails (siehe Kapitel 1). Mit einem Doppelklick öffnen Sie angezeigte Aufgaben und Termine direkt zum Bearbeiten, ein Rechtsklick öffnet das Kontextmenü des Elements (z.B. zum Kategorisieren).

Wenn Sie mit der rechten Maustaste auf das das Fälligkeitsdatum repräsentierende rote Fähnchen einer Aufgabe klicken, können Sie im Kontextmenü die Fälligkeit auf *Heute*, *Morgen*, *Diese Woche*, *Nächste Woche* oder über *Benutzerdefiniert* auch auf ein beliebiges Datum setzen. Überfällige und heute fällige Aufgaben erhalten eine rote Flagge. Ebenso die Aufgaben ohne Fälligkeitsdatum – als Hinweis, dass Sie ihnen dringend eines zuweisen sollten. Morgen fällige Aufgaben erhalten eine etwas hellere Flagge, nächste Woche fällige Aufgaben eine wiederum etwas hellere Flagge usw. Ein Linksklick auf das rote Fähnchen markiert die Aufgabe als erledigt.

#### **So passen Sie die Aufgabenleiste individuell an**

Um die Breite der Leiste anzupassen, verschieben Sie mit gedrückter linker Maustaste den linken Rand.

Klicken Sie in Outlook 2010/2007 mit der rechten Maustaste auf den oberen Rand der Leiste (direkt über den angezeigten Terminen) und wählen Sie im Kontextmenü den Befehl *Optionen*. Sie können jetzt die Anzahl der im Datumsnavigator untereinander gezeigten Monate wählen sowie die einzelnen Bereiche der Leiste mit den Kontrollkästchen jeweils ein- und ausblenden. In Outlook 2013 wurde diese Möglichkeit zum individuellen Anpassen der Aufgabenleiste entfernt, dafür können Sie die einzelnen Bereiche (Kalender, Personen und Aufgaben) auf der Registerkarte *ANSICHT* wie oben beschrieben einzeln ein-/ ausblenden und mit einem Klick auf das (nur in Outlook 2013 angezeigte) kleine x am oberen rechten Rand dieser Bereiche schnell einzeln wieder ausblenden.

Um die in der Leiste gezeigten Aufgaben individuell zu filtern oder zu gruppieren, klicken Sie mit der rechten Maustaste direkt über den Aufgaben auf die Zeile *Neue Aufgabe eingeben* und wählen im Kontextmenü den Befehl *Ansichtseinstellungen* (Outlook 2010/2013) bzw. *Aktuelle Ansicht anpassen* (Outlook 2007) oder klicken Sie auf die Spaltentitel über den angezeigten Aufgaben (z.B. *Anordnen nach: Fällig am*) und wählen Sie im aufklappenden Menü den Befehl *Ansichtseinstellungen* (Outlook 2010/2013) bzw. *Benutzerdefiniert* (Outlook 2007). Mehr zum Gruppieren und Filtern erfahren Sie in Kapitel 2.

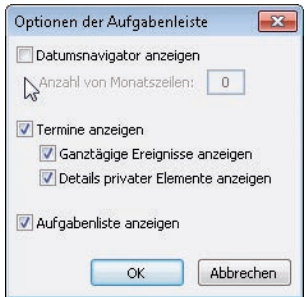

**Abbildung 4.13:** Passen Sie die Aufgabenleiste an, z.B. um in Outlook 2010/2007 die nächsten zwei Monate als Datumsnavigator zu zeigen oder die Termine und den Datumsnavigator auszublenden, umso mehr Platz für die Aufgaben zu haben

**2013**

# **Übungen**

- 1. Für welche Ihrer Tätigkeiten lohnt sich die Blockbildung? Legen Sie entsprechende Kategorien in Ihrer Hauptkategorienliste für alle Blöcke an, die pro Woche voraussichtlich mehr als zehn Aufgaben enthalten werden.
- 2. Zeichnen Sie Ihre Tagesleistungs- und Störkurve. Wann ist der optimale Zeitraum für eine stille Stunde? Ab wann werden Sie diese täglich einlegen und wie dies den Kollegen kommunizieren (bzw. was, glauben Sie, hindert Sie daran und wie könnten Sie das umgehen)?
- 3. Sortieren Sie in dieser Ansicht die Aufgaben nach Wichtigkeit, färben Sie heute fällige Aufgaben rot und morgen fällige Aufgaben blau ein.
- 4. Verfeinern Sie Ihre Ansicht für die 25.000-\$-Tagesprioritäten (aus Kapitel 2) wie in Aufgabe 4 (Blockbildung ausblenden; statt der ganzen Woche nur heute fällige und überfällige Aufgaben). Planen Sie dann damit Ihren morgigen Tag entsprechend der in diesem Kapitel im Abschnitt »Planen Sie anstehende Aufgaben mit der 25.000-\$-Methode« gezeigten Schritte.
- 5. Erstellen Sie eine (Kalender-)Ansicht, die alle Termine in einer Liste nach Orten gruppiert und nach Datum sortiert anzeigt.

# **Die wichtigsten Neuerungen in Outlook 2013**

Die Änderungen an der im vorigen Abschnitt besprochenen Aufgabenleiste aus Outlook 2007/2010 haben wir Ihnen bereits am Ende von Kapitel 3 vorgestellt, da sie nun nicht mehr nur die nächsten Termine ab heute, sondern auch Termine an einem weiter in der Zukunft/Vergangenheit liegenden Datum zeigt und sich damit noch besser für die Wochenplanung eignet als vorher. Daher hier nur noch eine kurze Anmerkung für die Tagesplanung:

### **Zusätzlich zu heute weiter entfernt liegende Termine anzeigen**

Über den kleinen Zusatzkalender in der Aufgabenleiste (mehr dazu siehe Abbildung 3.25 sowie Text am Ende von Kapitel 3) und über das Kalender-Popup-Fenster in der Navigationsleiste (fahren Sie mit der Maus auf den Befehl *Kalender* unten in der Navigationsleiste und warten Sie eine halbe Sekunde, ohne die Maus zu bewegen, dann öffnet sich das Popup-Fenster) können Sie jetzt die Termine an bis zu zwei beliebigen anderen als den gerade im »Hauptkalender« angezeigten Tagen sehen (das erste Datum im Minikalender in der Aufgabenleiste wählen, dann das zweite im Popup-Fenster nachschlagen).

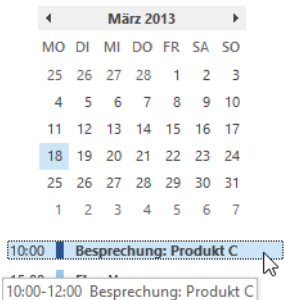

Fő.

Wenn Sie z.B. morgen nach München fliegen und es schwierig wird, dort in letzter Minute eine zusätzliche Besprechung in den engen Zeitplan zu quetschen, können Sie so schnell schauen, wann Sie in der nächsten Woche wieder vor Ort sind und ob es dann besser passt als morgen. Parken Sie den Mauszeiger einfach kurz auf einem der in diesen Minikalendern angezeigten Termine, damit Sie nicht nur *Beginn* und *Betreff* sehen, sondern Outlook unter dem Termin auch das Ende/die Dauer einblendet.

### **Was steht morgen/übermorgen um diese Uhrzeit an?**

In älteren Outlook-Versionen gab es links neben den im Kalender angezeigten Tagen einen kleinen orangefarbenen Balken, der die aktuelle Uhrzeit markiert. Outlook 2013 zeigt nun einen blauen Balken, der quer über dem gesamten Kalender angezeigt wird. So können Sie erstens besser sehen, wie viel Zeit Sie noch bis zum nächsten heute anstehenden Termin haben, und zweitens auch schnell sehen, was morgen/übermorgen um diese Uhrzeit ansteht.

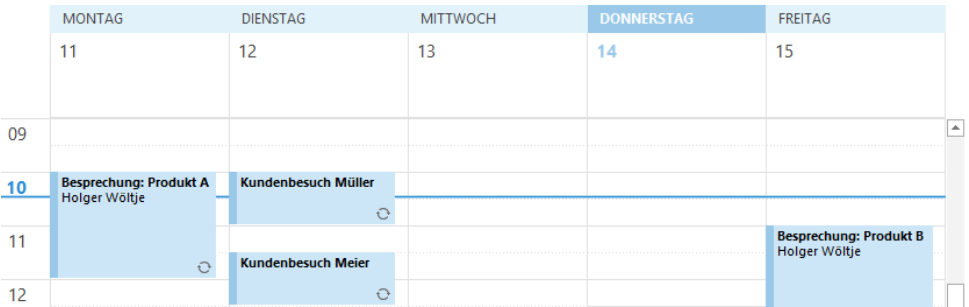

**Abbildung 4.14:** Die Tages-/Wochenansicht von Outlook 2013 zeigt Ihnen mit einer blauen Linie übersichtlich an, wie viel Zeit bis zum nächsten Termin bleibt und was an den anderen Tagen der Woche zu dieser Uhrzeit ansteht

#### **Sollte ich einen Schirm mitnehmen? Das Wetter im Kalender**

Brauchen Sie für den Flug nach Berlin morgen einen Mantel, um nicht zu frieren, oder wird es 12°C wärmer als heute und Sie würden sich nur über das zusätzliche Gepäck ärgern? Sollten Sie auf dem Weg zur Arbeit morgen früh lieber einen Schirm mitnehmen?

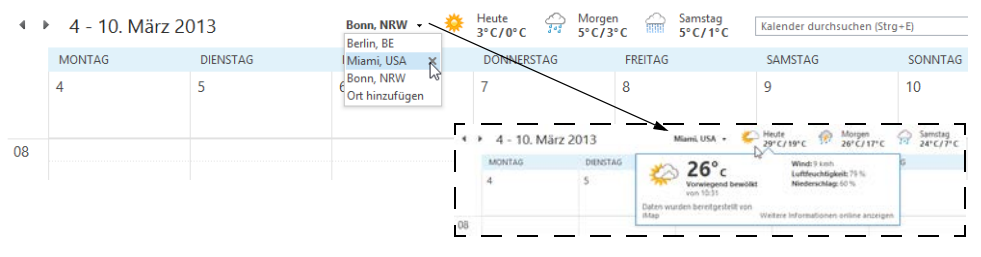

**Abbildung 4.15:** Outlook-2013-Wetter für zu Hause und unterwegs: Sollten Sie die Jacke einpacken oder nicht?

Mit Gewissheit kann Ihnen das zwar niemand sagen, aber es ist schon praktisch, mit einem Blick in Ihren Kalender zu sehen, dass es bei einem privaten Wochenend-Ausflug oder einer gerade im Februar sehr angenehmen Dienstreise nach Rom

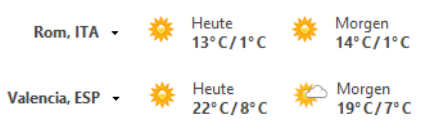

wahrscheinlich 10 °C wärmer und in Valencia (Spanien) sogar gleich 20 °C wärmer und nicht wie zu Hause bewölkt, sondern sonnig sein wird.

Über Ihrem Kalender finden Sie den gerade ausgewählten Ort mit einer Vorhersage für heute und die folgenden zwei Tage (siehe Abbildung 4.15). Klicken Sie auf das kleine Dreieck rechts neben dem Namen des angezeigten Ortes, um einen anderen Ort anzuzeigen (aus der Liste auswählen) oder hinzuzufügen (*Ort hinzufügen*, dann den Namen im daraufhin eingeblendeten Suchfeld eingeben, die Eingabetaste drücken, kurz Geduld haben und den Ort aus der Trefferliste wählen).

- Nicht erschrecken: Manchmal zeigt Outlook hinter dem Ort ein Kürzel des Landes/ Staates, manchmal aber stattdessen ein Kürzel des Bundeslandes an: Hamburg liegt für Outlook nicht etwa in DE oder GER, sondern in HH für Hansestadt Hamburg, Miami aber nicht entsprechend in FL für Florida, sondern in den USA.
- Die Liste kann maximal fünf Orte speichern, danach müssen Sie einen mit dem kleinen x entfernen, um stattdessen einen anderen Ort einfügen zu können
- Fahren Sie mit der Maus auf ein Vorhersagesymbol/die angezeigte Temperatur, um weitere Details zu sehen (z.B. Regenwahrscheinlichkeit oder für heute auch die Windgeschwindigkeit und zuletzt gemessene Temperatur) oder um mit einem Klick noch mehr Wetterinfos für diesen Ort im Internet-Browser zu öffnen

Sollte keine Wettervorhersage zu sehen sein, haben Sie die Option entweder deaktiviert (*DATEI*/*Optionen*/ *Kalender*/Bereich *Wetter*/Kontrollkästchen *Wetter im Kalender anzeigen*) oder Outlook befindet sich im Offline-Modus (auf der Registerkarte *SENDEN/EMPFANGEN* finden Sie in der Gruppe *Einstellungen* den Befehl *Offline arbeiten*, um Outlook vom Internet zu trennen bzw. es wieder zu verbinden). Wenn Sie z.B. in einem fahrenden Zug gerade für Ihren gesamten PC keine Internetverbindung haben, wird das Wetter ebenfalls nicht gezeigt, obwohl Sie in Outlook ansonsten (bis auf das Senden/Empfangen von E-Mails) wie gewohnt arbeiten können.

# **Zusammenfassung**

So planen Sie Ihren Tag – fassen wir noch einmal zusammen:

#### **Bilden Sie Blöcke**

Reservieren Sie sich Zeitblöcke für bestimmte Tätigkeiten. Die Blockbildung (siehe S. [118](#page-10-0)) hat den Vorteil, dass Sie damit quasi ein Zeitlimit für Routineaufgaben, E-Mails und Kleinkram setzen und ähnliche Tätigkeiten zusammenfassen. So kommen Sie schneller voran,

arbeiten regelmäßig alles ab, was sich sonst irgendwann endlos stapeln würde und werden andererseits außerhalb der Blöcke auch nicht mehr von E-Mails und Routineaufgaben unterbrochen. Außerdem können Sie so die Zeit messen, die Sie für Mails und andere häufiger anfallende Arbeitsschritte brauchen – das ist auch der nächste Punkt:

#### **Messen Sie den Zeitbedarf für Ihre Arbeit**

Die meisten Menschen verschätzen sich völlig, wenn es um den Zeitbedarf für "ein paar E-Mails zwischendurch erledigen" oder "kurz zwei Angebote schreiben" geht. Manches dauert dramatisch länger, anderes geht viel schneller. Mit der Blockbildung und drei Tagen Zeitprotokoll (siehe S. [120\)](#page-12-0) wissen Sie endlich, wie lange Sie wofür brauchen. Dann können Sie entsprechend reagieren. Für was brauchen Sie einfach länger und müssen in Zukunft mehr Zeit dafür einplanen? Was dauert zu lange, so dass Sie an dieser Stelle kürzen werden? Und wo war Ihnen nicht bewusst, wie lange Sie brauchen – für wichtige Dinge, die Sie nicht streichen wollen, bei denen Sie jetzt aber wissen, wie sehr es sich lohnt, sich um Optimierungen, Vorlagen oder Delegationsmöglichkeiten zu sorgen, um in Zukunft schneller zu werden.

#### **Planen Sie den Tag, bevor er gelaufen ist…**

Gute Tagesplanung beginnt mit der Wochenplanung (siehe letztes Kapitel) – mit dem Kieselprinzip planen Sie Termine und Aufgaben für die nächsten Tage grob vor (siehe S. 104). Planen Sie als letzten Schritt feiner auf Tagesebene, und zwar bevor der Tag angefangen hat: Morgens gleich als Erstes oder am Ende des Vortags. Wenn nur wenige Termine und Aufgaben anstehen und Sie nur wenige neue Aufgaben für den Tag erwarten, dann planen Sie ruhig einen weiteren "Ziegelstein" als strategische Grundlage/Termin mit sich selbst. Überfüllen Sie den Tag aber nicht, vielleicht passen heute nur noch Kieselsteinchen. Oder Sie sehen, dass der Tag zu voll ist – wenn Sie das gleich morgens bemerken, können Sie meist noch etwas ein bis zwei Tage schieben.

#### **Behalten Sie den Überblick, auch wenn alles anders läuft als geplant. Konzentrieren Sie sich auf das Wesentliche und erledigen Sie es!**

Für jeden Plan ist eins sicher: Es läuft dann doch fast immer anders. Meist nicht völlig anders, aber mehr oder weniger. Bereiten Sie sich darauf vor, um entsprechend zu reagieren. Planen Sie Pufferzeiten (siehe S. [138](#page-30-0)). Stellen Sie Ihre Outlook-Ansichten so ein, dass Sie schnell einen Überblick über alle Aufgaben für ein Thema/Projekt haben und sehen, was ggf. überfällig ist, was auch bis morgen warten kann bzw. was Sie von morgen am besten vorziehen, wenn Sie heute schneller mit allem fertig sind als erwartet oder ein Termin von heute auf morgen verschoben wird. Berücksichtigen Sie bei der Planung Ihre stör-/ Leistungskurve (siehe S. [123](#page-15-0)), planen Sie Ihre wichtigsten Aufgaben für möglichst Störungsfreie Zeiten (siehe S. [124](#page-16-0)). Bilden Sie mit der 25.000-\$-Methode (siehe S. [134\)](#page-26-0) eine Rangfolge Ihrer Aufgaben für den Tag und passen Sie sie an Änderungen im Laufe des Tages an. Erledigen Sie das Wichtigste zuerst und lassen Sie sich nicht ablenken!